Dell Latitude 3440 Uporabniški priro**č**nik

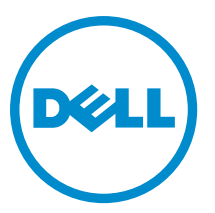

Regulativni model: P37G Regulativni tip: P37G004

# Opombe, previdnostni ukrepi in opozorila

OPOMBA: OPOMBA označuje pomembne informacije, ki vam pomagajo bolje izkoristiti računalnik. W

POZOR: PREVIDNO ozna**č**uje možnost poškodbe strojne opreme ali izgube podatkov in vam svetuje, kako se izogniti težavi.

Opozorilo: OPOZORILO ozna**č**uje možnost poškodb lastnine, telesnih poškodb ali smrti. ∧

#### **©** 2013 Dell Inc. Vse pravice pridržane.

Blagovne znamke, uporabljene v tem besedilu: Dell™, logotip DELL, Dell Precision™, Precision ON™, ExpressCharge™, Latitude™, Latitude ON™, OptiPlex™, Venue™, Vostro™ in Wi-Fi Catcher™ so blagovne znamke družbe Dell Inc. Intel®, Pentium®, Xeon®, Core™, Atom™, Centrino® in Celeron® so registrirane blagovne znamke ali blagovne znamke družbe Intel Corporation v Združenih državah in drugih državah. AMD® je registrirana blagovna znamka in AMD Opteron™, AMD Phenom™, AMD Sempron™, AMD Athlon™, ATI Radeon™ in ATI FirePro™ so blagovne znamke družbe Advanced Micro Devices, Inc. Microsoft®, Windows®, MS-DOS®, Windows Vist®a, gumb start za Windows Vista in Office Outlook® so blagovne znamke ali registrirane blagovne znamke družbe Microsoft Corporation v Združenih državah in/ali drugih državah. Blu-ray Disc™ je blagovna znamka v lasti družbe Blu-ray Disc Association (BDA) in je na diskih in predvajalnikih uporabljena z licenco. Besedna znamka Bluetooth® je registrirana blagovna znamka v lasti družbe Bluetooth® SIG, Inc. in družba Dell Inc. jo uporablja z dovoljenjem. Wi-Fi® je registrirana blagovna znamka združenja Wireless Ethernet Compatibility Alliance, Inc.

2013 - 09

Rev. A00

# **Kazalo**

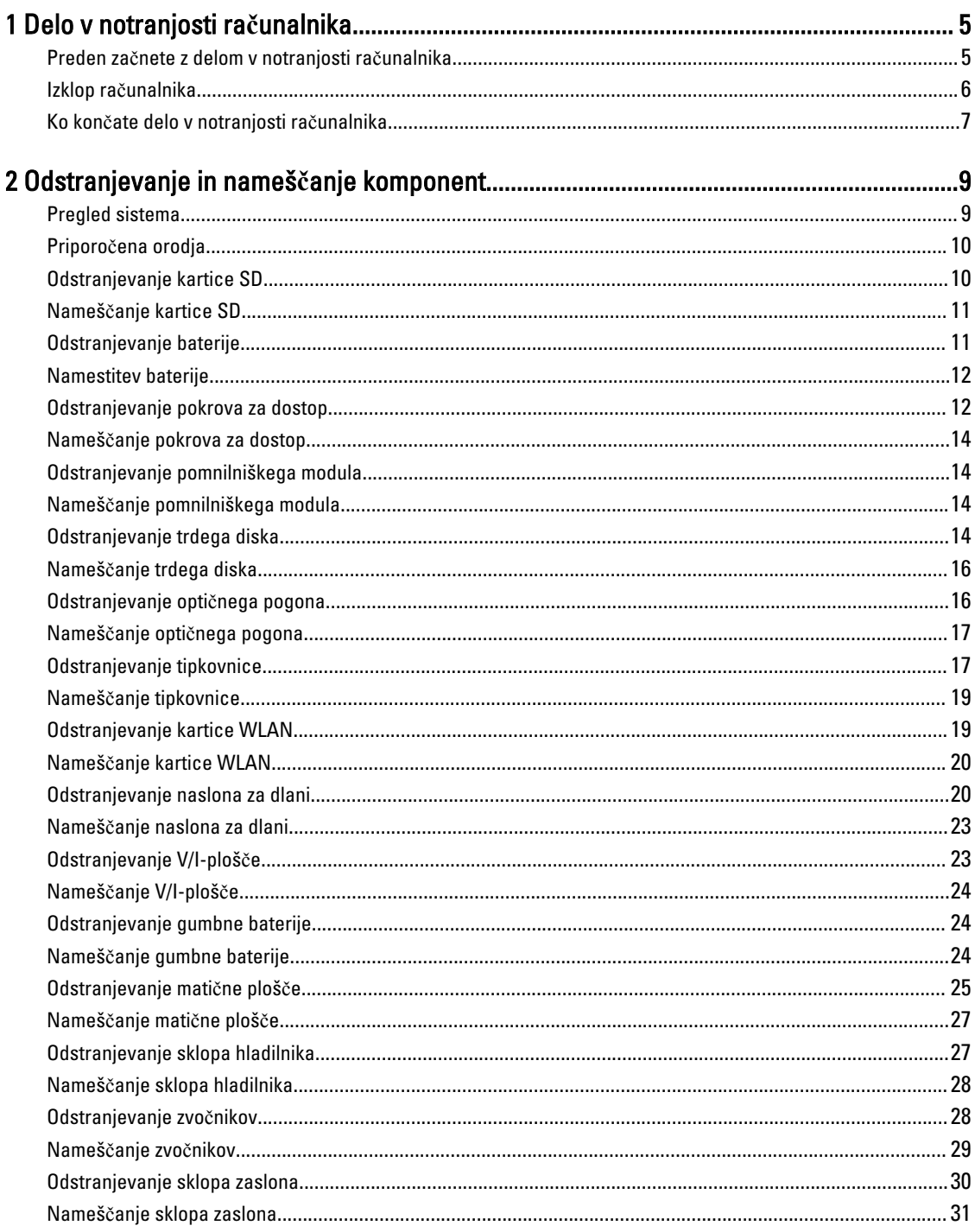

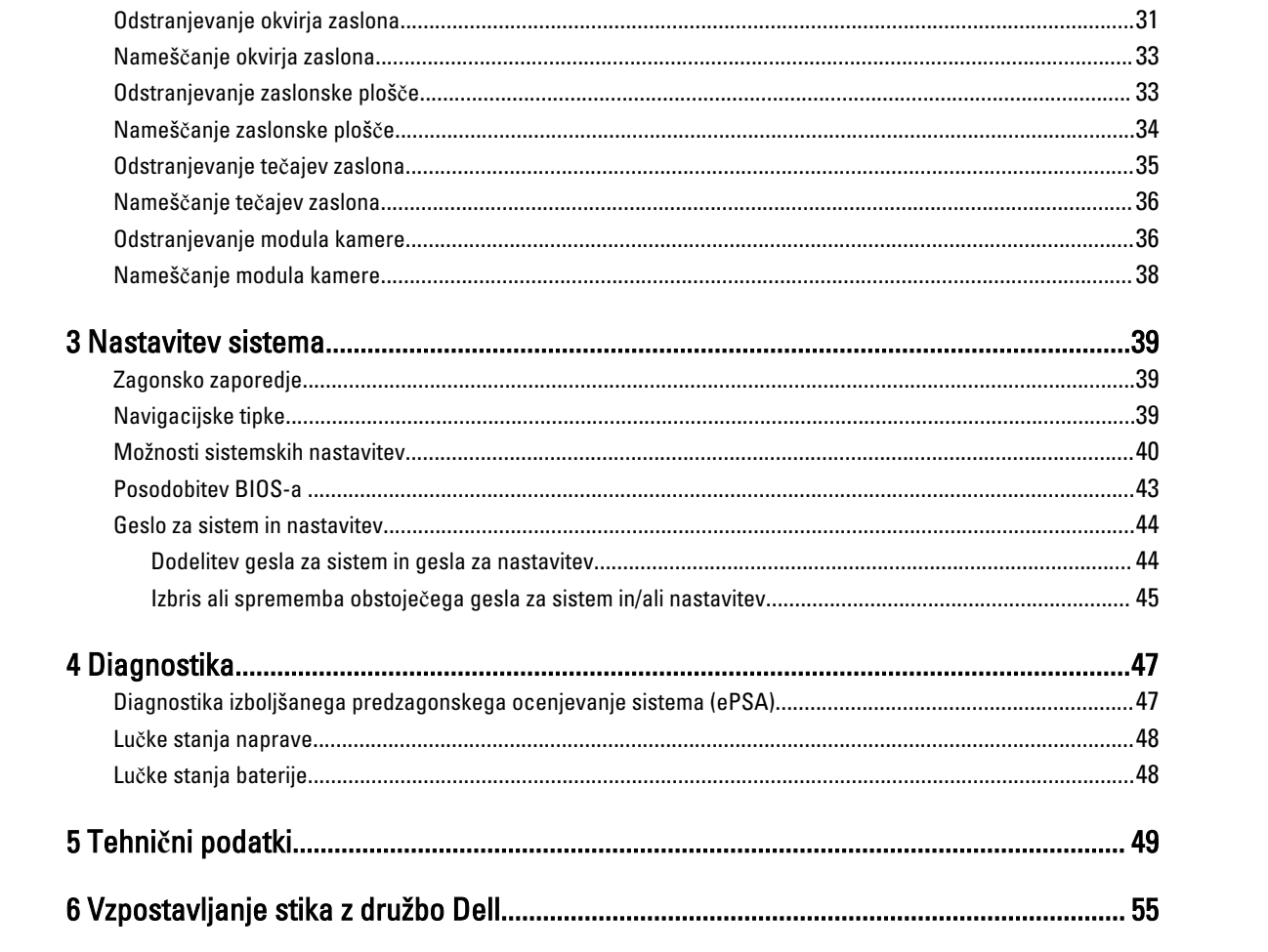

# <span id="page-4-0"></span>Delo v notranjosti ra**č**unalnika

#### Preden za**č**nete z delom v notranjosti ra**č**unalnika

Upoštevajte ta varnostna navodila, da zaščitite računalnik pred morebitnimi poškodbami in zagotovite lastno varnost. Če ni drugače navedeno, se pri vseh postopkih, opisanih v tem dokumentu, predpostavlja, da so zagotovljeni naslednji pogoji:

- opravili ste korake v poglavju Posegi v računalnik,
- prebrali ste varnostna navodila, priložena vašemu računalniku.
- Komponento lahko zamenjate ali če ste jo kupili ločeno namestite tako, da postopek odstranitve izvedete v obratnem vrstnem redu.

Opozorilo: Preden za**č**nete z delom v notranjosti ra**č**unalnika, preberite varnostne informacije, ki so priložene ra**č**unalniku. Za dodatne informacije o varnem delu obiš**č**ite doma**č**o stran za skladnost s predpisi na naslovu www.dell.com/regulatory\_compliance .

POZOR: Ve**č**ino popravil lahko opravi samo pooblaš**č**eni serviser. Popravljate ali odpravljate lahko samo težave, ki so navedene v dokumentaciji izdelka ali po napotkih podpornega osebja prek elektronske storitve ali telefona. Škode, ki je nastala zaradi popravil, ki jih družba Dell ni odobrila, garancija ne krije. Seznanite se z varnostnimi navodili, ki so priložena izdelku, in jih upoštevajte.

POZOR: Elektrostati**č**no razelektritev prepre**č**ite tako, da se ozemljite z uporabo traku za ozemljitev ali ob**č**asno dotaknete nepobarvane kovinske površine, na primer priklju**č**ka na hrbtni strani ra**č**unalnika.

POZOR: S komponentami in karticami ravnajte previdno. Ne dotikajte se komponent ali stikov na kartici. Kartico prijemajte samo za robove ali za kovinski nosilec. Komponente, kot je procesor, držite za robove in ne za nožice.

POZOR: Ko odklopite kabel, ne vlecite kabla samega, temve**č** priklju**č**ek na njem ali pritrdilno zanko. Nekateri kabli imajo priklju**č**ek z zaklopnimi jezi**č**ki; **č**e izklapljate tak kabel, pritisnite na zaklopni jezi**č**ek, preden izklopite kabel. Ko priklju**č**ke lo**č**ujete, poskrbite, da bodo poravnani, da se njihovi stiki ne zvijejo. Tudi preden priklju**č**ite kabel, poskrbite, da bodo priklju**č**ki na obeh straneh pravilno obrnjeni in poravnani.

OPOMBA: Barva vašega računalnika in nekaterih komponent se lahko razlikuje od prikazane v tem dokumentu.

Pred posegom v notranjost računalnika opravite naslednje korake, da se izognete poškodbam računalnika.

- 1. Delovna površina mora biti ravna in čista, da preprečite nastanek prask na pokrovu računalnika.
- 2. Izklopite računalnik (glejte poglavje [Izklop ra](#page-5-0)čunalnika).
- 3. Če je računalnik priklopljen v priklopno napravo (priključeno), kot je medijska baza ali ploščata baterija (dodatna oprema), ga odklopite.

#### POZOR: **Č**e želite izklopiti omrežni kabel, najprej odklopite kabel iz ra**č**unalnika in nato iz omrežne naprave.

4. Iz računalnika odklopite vse omrežne kable.

Ø

- 5. Odklopite računalnik in vse priključene naprave iz električnih vtičnic.
- 6. Zaprite prikazovalnik in postavite računalnik na ravno površino.

1

<span id="page-5-0"></span>OPOMBA: Da preprečite poškodbe matične plošče, morate pred servisiranjem računalnika odstraniti baterijo.

- 7. Odstranite glavno baterijo.
- 8. Obrnite računalnik tako, da bo zgornja stran zgoraj.
- 9. Odprite zaslon.
- 10. Pritisnite gumb za vklop in vzpostavite delovanje matične plošče.

POZOR: Pred odpiranjem pokrova vedno odklopite ra**č**unalnik iz stenske vti**č**nice, da prepre**č**ite možnost elektri**č**nega udara.

POZOR: Preden se dotaknete **č**esarkoli znotraj ra**č**unalnika, se razelektrite tako, da se dotaknete nepobarvane kovinske površine, na primer kovine na zadnji strani ra**č**unalnika. Med delom se ob**č**asno dotaknite nepobarvane kovinske površine, da sprostite stati**č**no elektriko, ki lahko poškoduje notranje komponente.

11. Iz ustreznih rež odstranite pomnilniške kartice ExpressCard ali Smart Card.

#### Izklop ra**č**unalnika

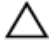

POZOR: Preden izklopite ra**č**unalnik, shranite in zaprite vse odprte datoteke ter zaprite vse odprte programe, da prepre**č**ite izgubo podatkov.

- 1. Zaustavite operacijski sistem.
	- V sistemu Windows 8:
		- \* Če uporabljate napravo na dotik:
			- a. Podrsajte z desnega roba zaslona, da odprete meni čarobnih gumbov, nato izberite Nastavitve.
			- b. Izberite ikono  $\circlearrowleft$  nato izberite Shut down (Zaustavitev sistema)
		- \* Če uporabljate miško:
			- a. Pokažite v zgornji desni kot zaslona in kliknite Nastavitve.
			- b. Kliknite ikono  $\bigcirc$  nato izberite Zaustavitev sistema.
	- V sistemu Windows 7:
		- 1. Kliknite Start
		- 2. Kliknite Zaustavitev sistema.

ali

1. Kliknite Start

Zaustavitev sistema.

2. Kliknite puščico v spodnjem desnem kotu menija Start, kot je prikazano spodaj, in nato kliknite

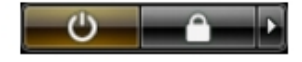

2. Zagotovite, da so računalnik in vse priključene naprave izklopljeni. Če se računalnik in priključene naprave ne izključijo samodejno ob zaustavitvi operacijskega sistema, pritisnite in 4 sekunde držite gumb za vklop, da jih izklopite.

### <span id="page-6-0"></span>Ko kon**č**ate delo v notranjosti ra**č**unalnika

Ko dokončate kateri koli postopek zamenjave, zagotovite, da pred vklopom računalnika priključite zunanje naprave, kartice, kable itn.

#### POZOR: Uporabljajte samo baterijo, ki je zasnovana za ta ra**č**unalnik Dell, da ne poškodujete ra**č**unalnika. Ne uporabljajte baterij, ki so namenjene za druge Dellove ra**č**unalnike.

- 1. Priključite vse zunanje naprave, kot so podvojevalnik vrat, ploščata baterija ali medijska baza, in ponovno namestite vse kartice, kot je ExpressCard.
- 2. Priključite vse telefonske ali omrežne kable v računalnik.

#### POZOR: Omrežni kabel priklju**č**ite tako, da najprej priklju**č**ite kabel v omrežno napravo in nato v ra**č**unalnik.

- 3. Ponovno namestite baterijo.
- 4. Računalnik in vse priključene naprave priključite v električne vtičnice.
- 5. Vklopite računalnik.

# <span id="page-8-0"></span>Odstranjevanje in nameš**č**anje komponent

V tem poglavju so podrobne informacije o tem, kako morate odstraniti ali namestiti komponente računalnika.

#### Pregled sistema

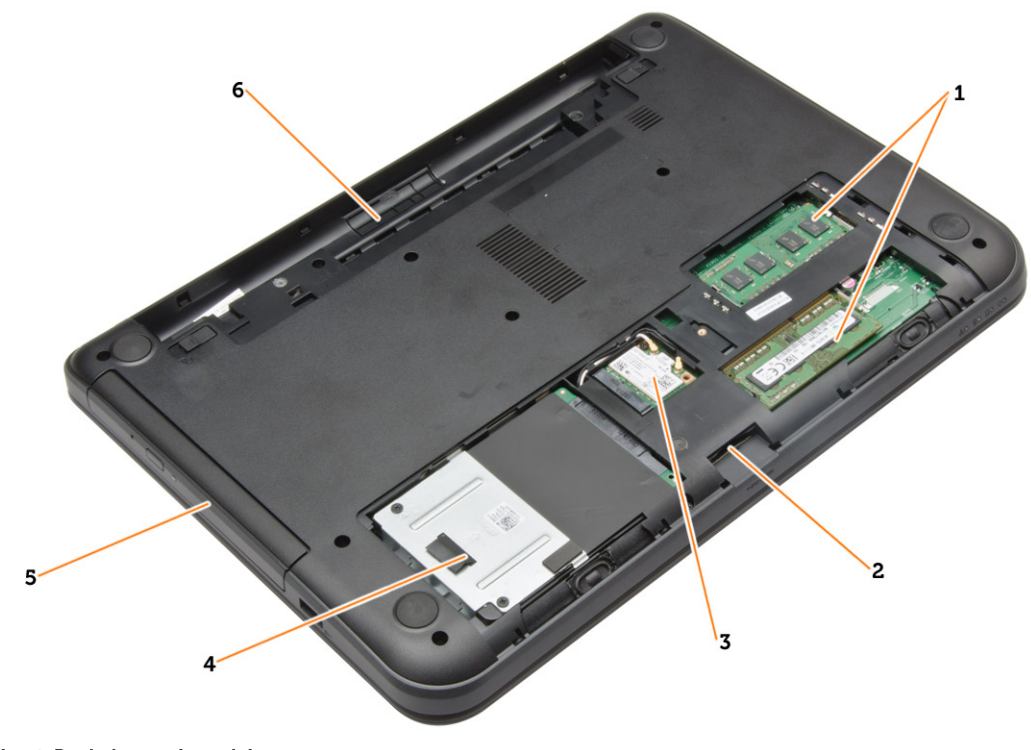

#### Skica 1. Pogled znotraj – zadaj

- 1. Pomnilniški moduli
- 2. Reža za kartico SD
- 3. Kartica WLAN
- 4. Trdi disk
- 5. Optični pogon
- 6. Ležišče za baterijo

<span id="page-9-0"></span>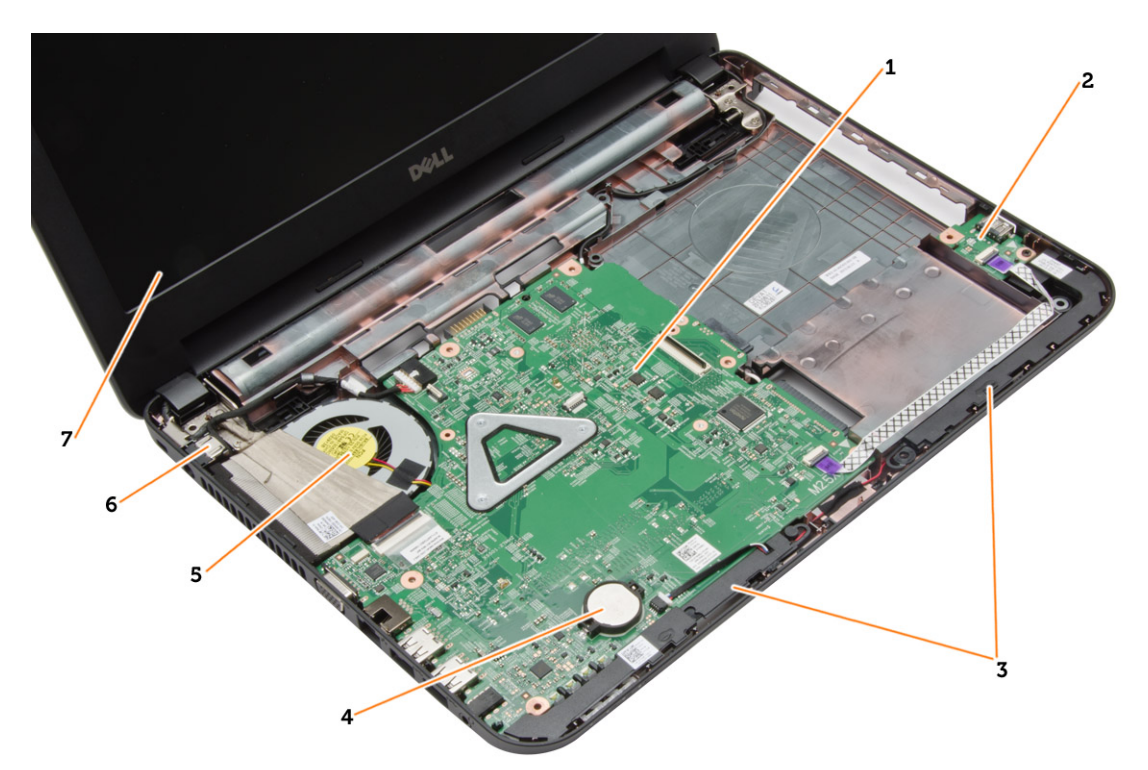

#### Skica 2. Pogled znotraj – spredaj

- 1. Matična plošča
- 2. V/I-plošča
- 3. Zvočniki
- 4. Gumbna baterija
- 5. Sklop hladilnika
- 6. Napajalni priključek
- 7. Zaslon

### Priporo**č**ena orodja

Za postopke, navedene v tem dokumentu, boste verjetno potrebovali naslednja orodja:

- majhen ploščat izvijač,
- izvijač Phillips št. 0,
- izvijač Phillips št. 1,
- majhno plastično pero,
- Flash BIOS, CD za posodobitev programov.

### Odstranjevanje kartice SD

- 1. Sledite navodilom v poglavju Preden za*č*nete z delom znotraj ra*č*unalnika.
- 2. Pritisnite pomnilniško kartico SD, da jo sprostite iz računalnika.

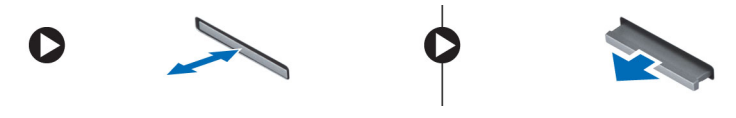

### <span id="page-10-0"></span>Nameš**č**anje kartice SD

- 1. Potisnite pomnilniško kartico v režo tako, da se zaskoči.
- 2. Sledite navodilom v poglavju Ko kon*č*ate z delom znotraj ra*č*unalnika.

### Odstranjevanje baterije

- 1. Sledite navodilom v poglavju Preden za*č*nete z delom znotraj ra*č*unalnika.
- 2. Potisnite zapahe za sprostitev navzven, da odklenete baterijo.

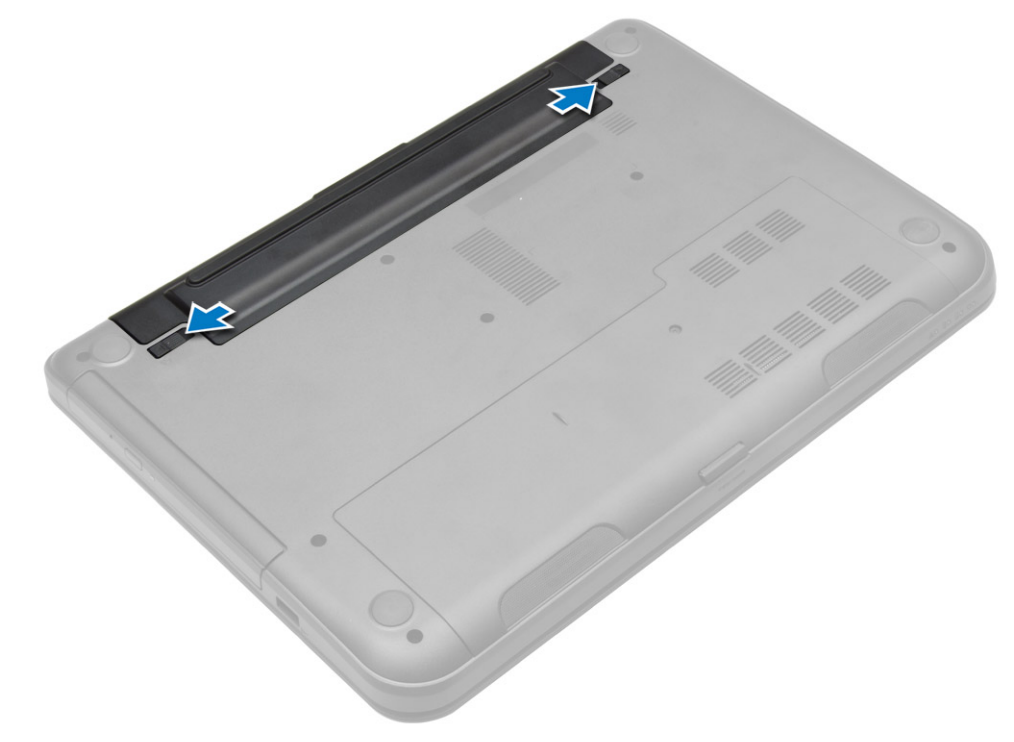

3. Baterijo dvignite in vzemite iz računalnika.

<span id="page-11-0"></span>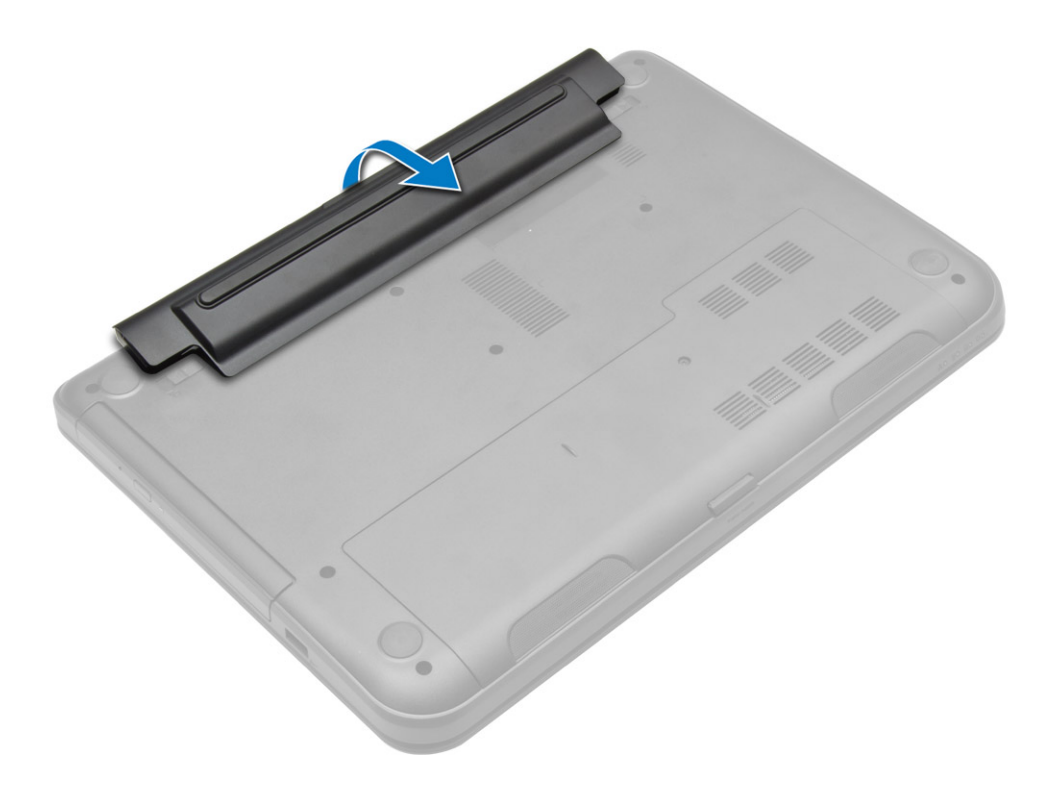

### Namestitev baterije

- 1. Potisnite baterijo v režo tako, da se zaskoči.
- 2. Sledite navodilom v poglavju Ko kon*č*ate z delom znotraj ra*č*unalnika.

### Odstranjevanje pokrova za dostop

- 1. Sledite navodilom v poglavju Preden za*č*nete z delom znotraj ra*č*unalnika.
- 2. Odstranite:
	- a) baterijo
	- b) kartico SD
- 3. Odstranite vijak, s katerim je pritrjen pokrov za dostop.

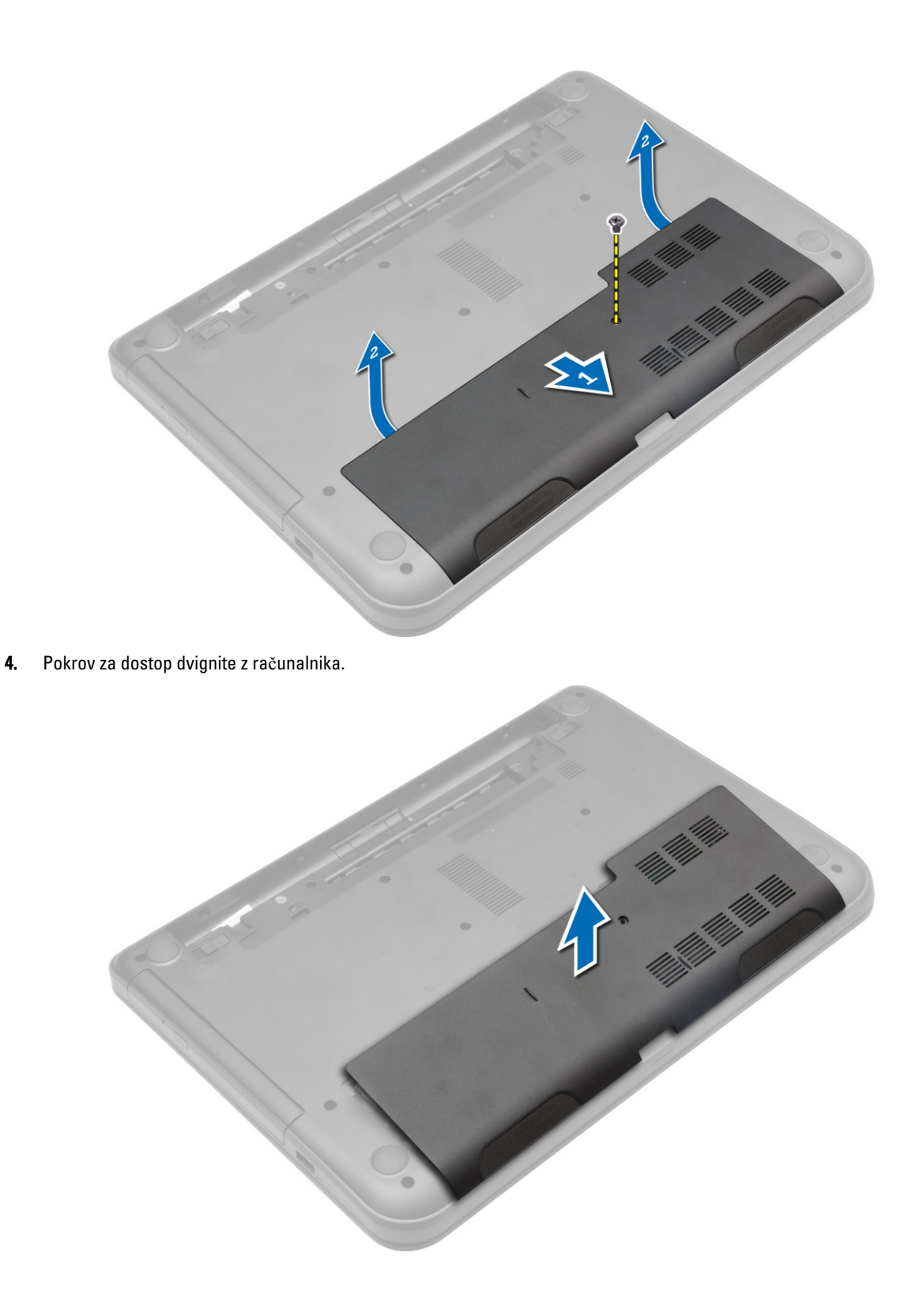

#### <span id="page-13-0"></span>Nameš**č**anje pokrova za dostop

- 1. Pokrov za dostop potisnite v ustrezno režo.
- 2. Privijte vijak, s katerim je pokrov za dostop pritrjen v računalnik.
- 3. Namestite:
	- a) baterijo
	- b) kartico SD
- 4. Sledite navodilom v poglavju Ko kon*č*ate z delom znotraj ra*č*unalnika.

#### Odstranjevanje pomnilniškega modula

- 1. Sledite navodilom v poglavju Preden za*č*nete z delom znotraj ra*č*unalnika.
- 2. Odstranite:
	- a) baterijo
	- b) kartico SD
	- c) pokrov za dostop
- 3. Varnostne zatiče ločite od pomnilniškega modula, da ta izskoči. Odstranite pomnilniški modul iz ležišča na matični plošči.

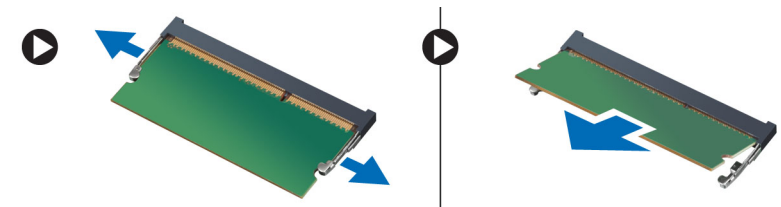

#### Nameš**č**anje pomnilniškega modula

- 1. Pomnilniški modul vstavite v pomnilniško režo in ga pritisnite, da se zaskoči.
- 2. Namestite:
	- a) pokrov za dostop
	- b) kartico SD
	- c) baterijo
- 3. Sledite navodilom v poglavju Ko kon*č*ate z delom znotraj ra*č*unalnika.

### Odstranjevanje trdega diska

- 1. Sledite navodilom v poglavju Preden za*č*nete z delom znotraj ra*č*unalnika.
- 2. Odstranite:
	- a) baterijo
	- b) kartico SD
	- c) pokrov za dostop
- 3. Odstranite vijak, s katerim je pritrjen trdi disk, in trdi disk potisnite, da ga ločite od priključkov.

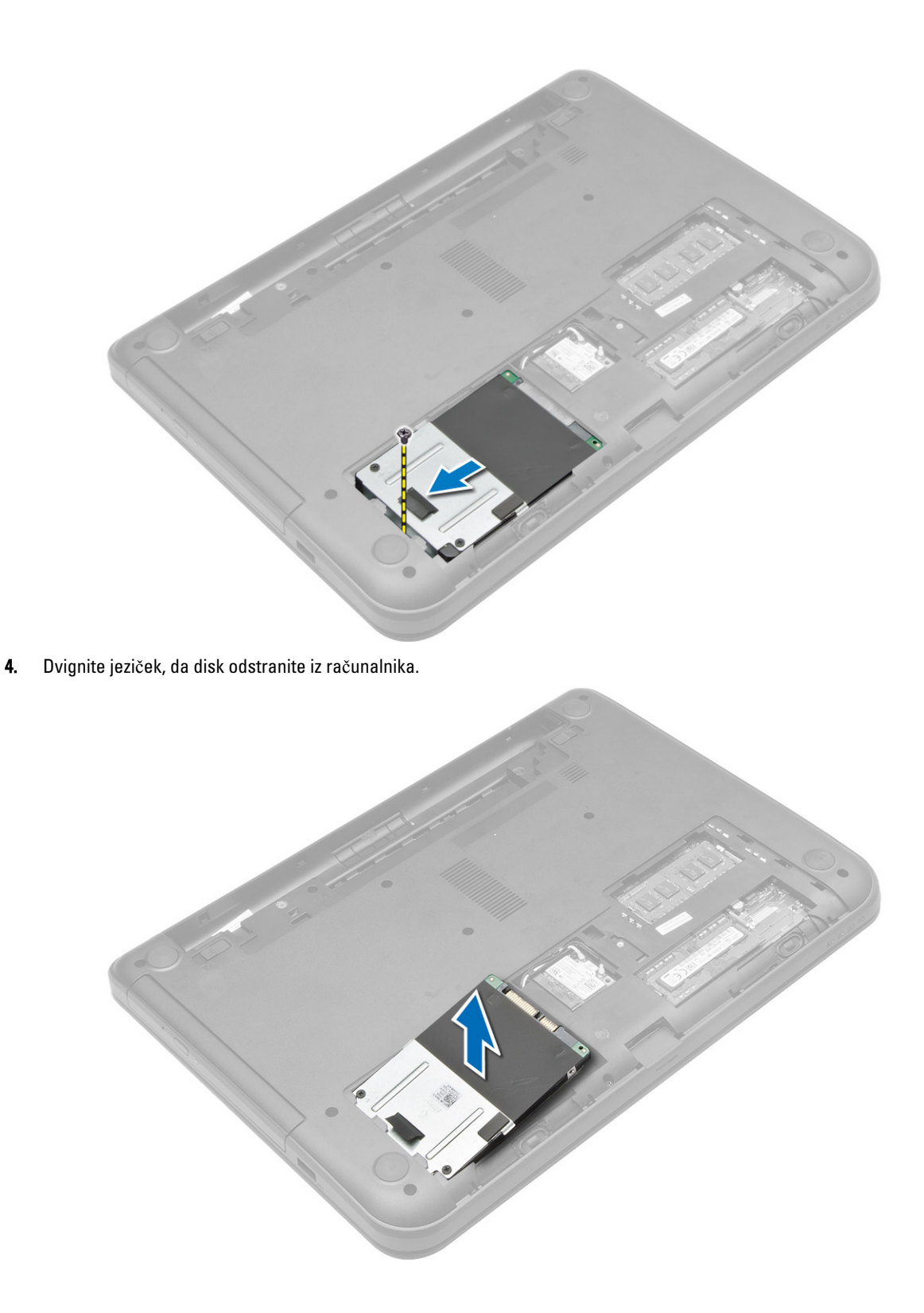

#### <span id="page-15-0"></span>Nameš**č**anje trdega diska

- 1. Trdi disk vstavite v ustrezno režo v računalniku.
- 2. Privijte vijake, s katerimi je trdi disk pritrjen v računalnik.
- 3. Namestite:
	- a) pokrov za dostop
	- b) kartico SD
	- c) baterijo
- 4. Sledite navodilom v poglavju Ko kon*č*ate z delom znotraj ra*č*unalnika.

### Odstranjevanje opti**č**nega pogona

- 1. Sledite navodilom v poglavju Preden za*č*nete z delom znotraj ra*č*unalnika.
- 2. Odstranite baterijo.
- 3. Odstranite vijak, s katerim je pritrjen optični pogon, in pogon izvlecite iz ležišča.

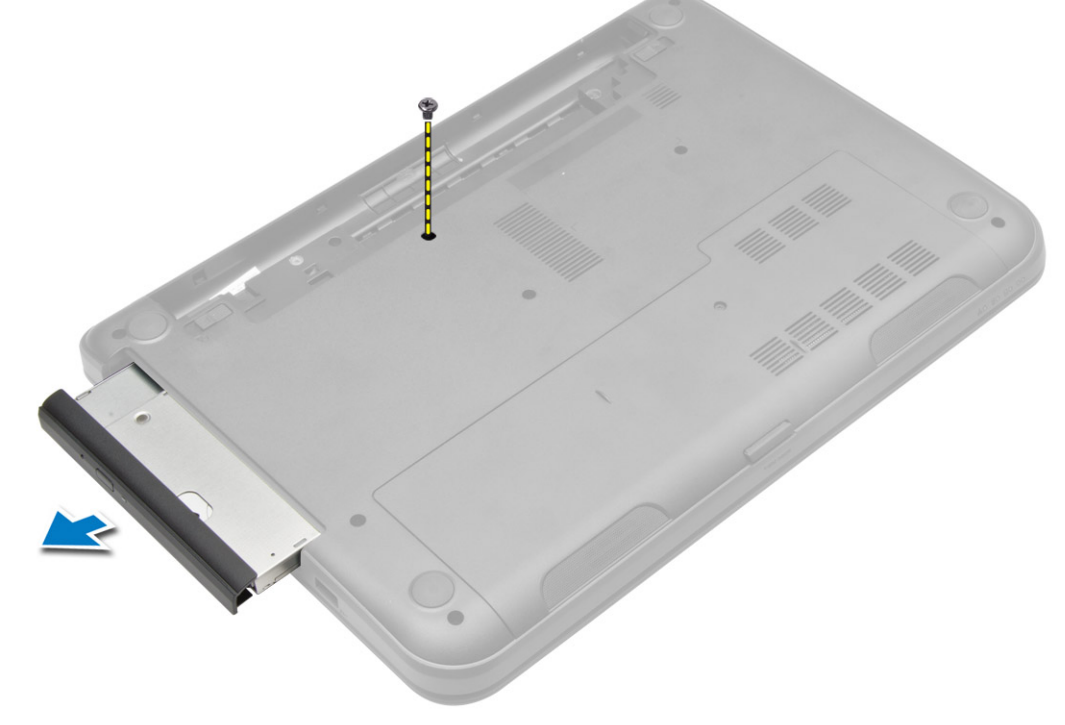

4. Odstranite vijak, s katerim je nosilec optičnega pogona pritrjen na optični pogon, in ga odstranite.

<span id="page-16-0"></span>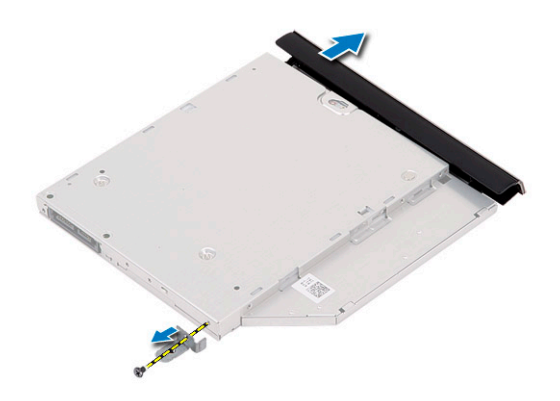

### Nameš**č**anje opti**č**nega pogona

- 1. Nosilec optičnega pogona namestite na optični pogon.
- 2. Privijte vijake, s katerimi je nosilec optičnega pogona pritrjen na optični pogon.
- 3. Optični pogon potisnite v ležišče pogona na računalniku.
- 4. Privijte vijak, s katerim je optični pogon pritrjen v računalnik.
- 5. Namestite baterijo.
- 6. Sledite navodilom v poglavju Ko kon*č*ate z delom znotraj ra*č*unalnika.

### Odstranjevanje tipkovnice

- 1. Sledite navodilom v poglavju Preden za*č*nete z delom znotraj ra*č*unalnika.
- 2. Odstranite baterijo.
- 3. Odstranite vijake na zadnjem delu računalnika.

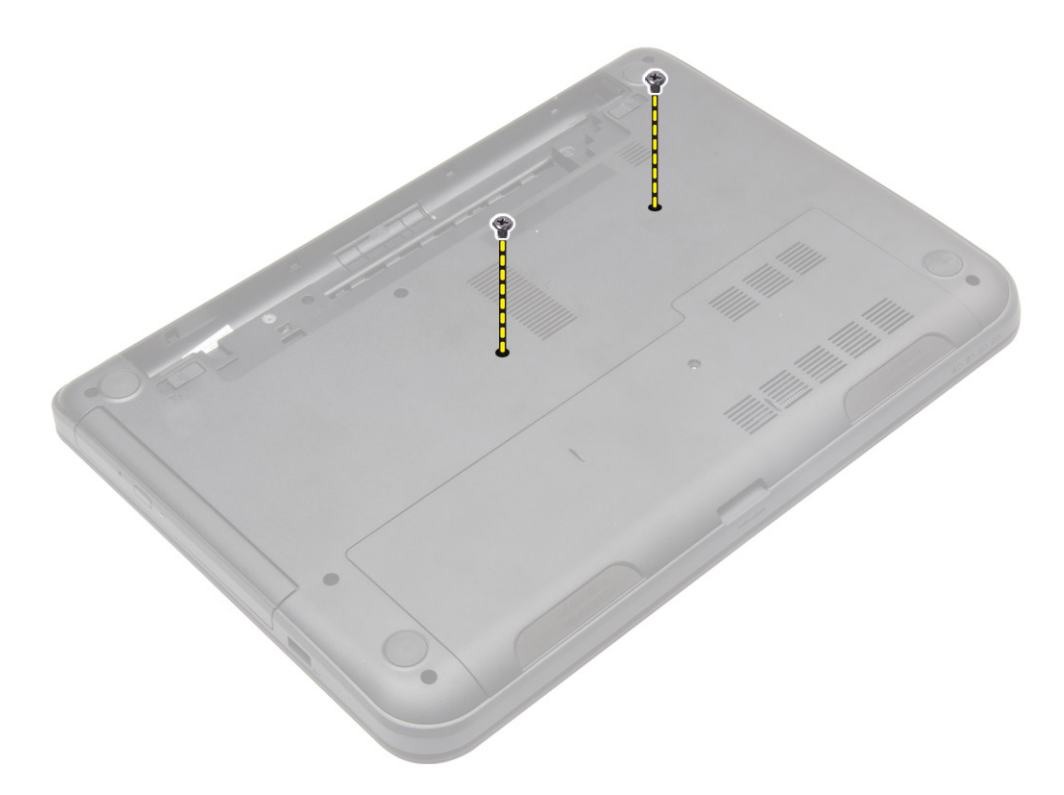

4. Sprostite tipkovnico, tako da pritisnete jezičke na sklopu naslona za dlani. Tipkovnico potisnite proti sklopu zaslona, da omogočite dostop do kabla tipkovnice.

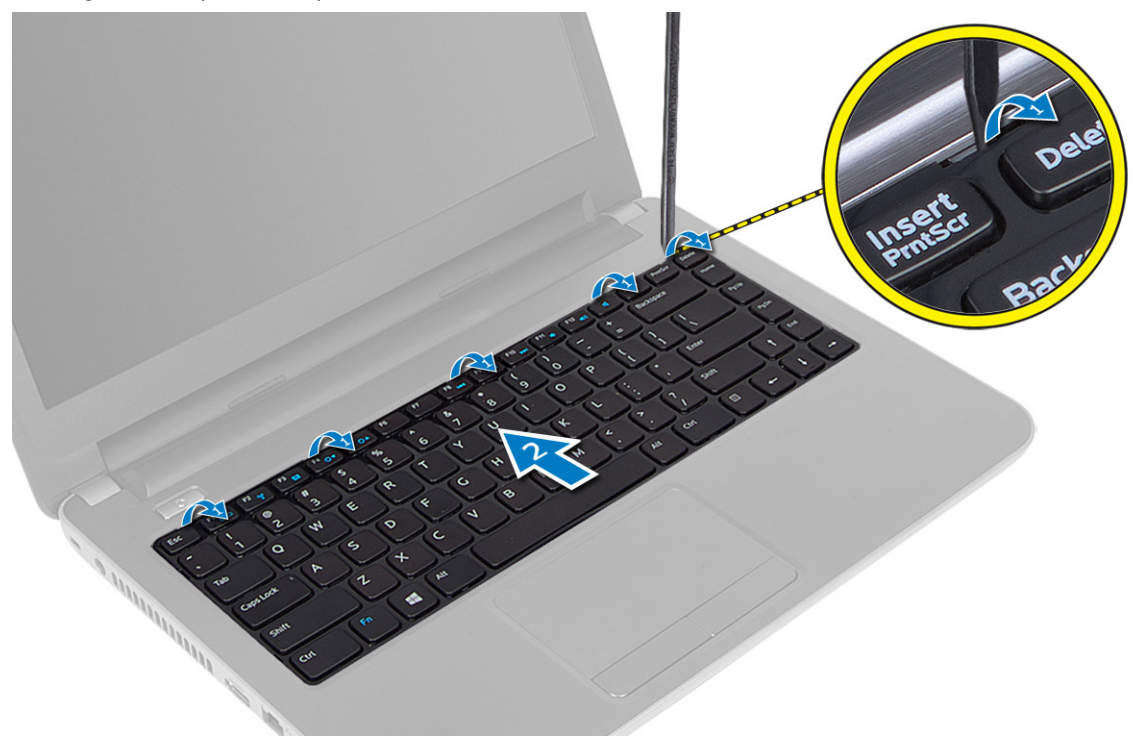

5. Odklopite kabel za tipkovnico z matične plošče in ga dvignite ter tako odstranite iz računalnika.

<span id="page-18-0"></span>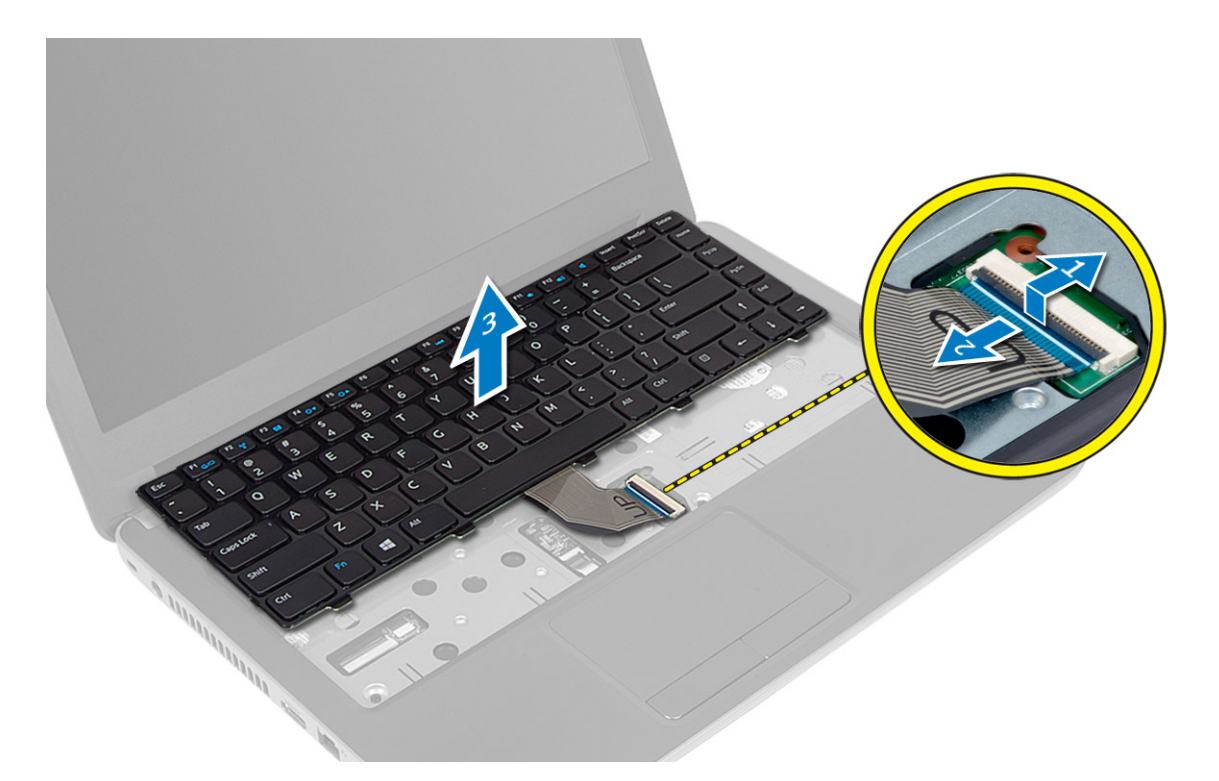

### Nameš**č**anje tipkovnice

- 1. Kabel tipkovnice priklopite v ustrezen priključek na matični plošči.
- 2. Potisnite tipkovnico na ustrezno mesto na računalniku, tako da se zaskoči.
- 3. Obrnite računalnik in privijte vijake, da tipkovnice pritrdite na računalnik.
- 4. Namestite baterijo.
- 5. Sledite navodilom v poglavju Ko kon*č*ate z delom znotraj ra*č*unalnika.

### Odstranjevanje kartice WLAN

- 1. Sledite navodilom v poglavju Preden za*č*nete z delom znotraj ra*č*unalnika.
- 2. Odstranite:
	- a) baterijo
	- b) pokrov za dostop
- 3. Odklopite antenske kable iz kartice, odstranite vijak in odstranite kartico WLAN iz reže na matični plošči.

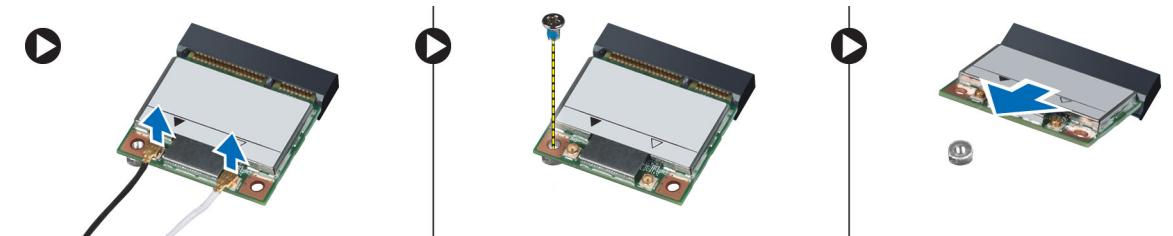

### <span id="page-19-0"></span>Nameš**č**anje kartice WLAN

- 1. Kartico WLAN vstavite v režo.
- 2. Kartico WLAN potisnite navzdol in privijte vijak, da kartico WLAN pritrdite v računalnik.
- 3. Antenske kable priklopite na ustrezne priključke, označene na kartici WLAN.
- 4. Namestite:
	- a) pokrov za dostop
	- b) baterijo
- 5. Sledite navodilom v poglavju Ko kon*č*ate z delom znotraj ra*č*unalnika.

### Odstranjevanje naslona za dlani

- 1. Sledite navodilom v poglavju Preden za*č*nete z delom znotraj ra*č*unalnika.
- 2. Odstranite:
	- a) baterijo
	- b) kartico SD
	- c) pokrov za dostop
	- d) tipkovnico
- 3. Odstranite vijake, s katerimi je naslon za dlani pritrjen na računalnik.

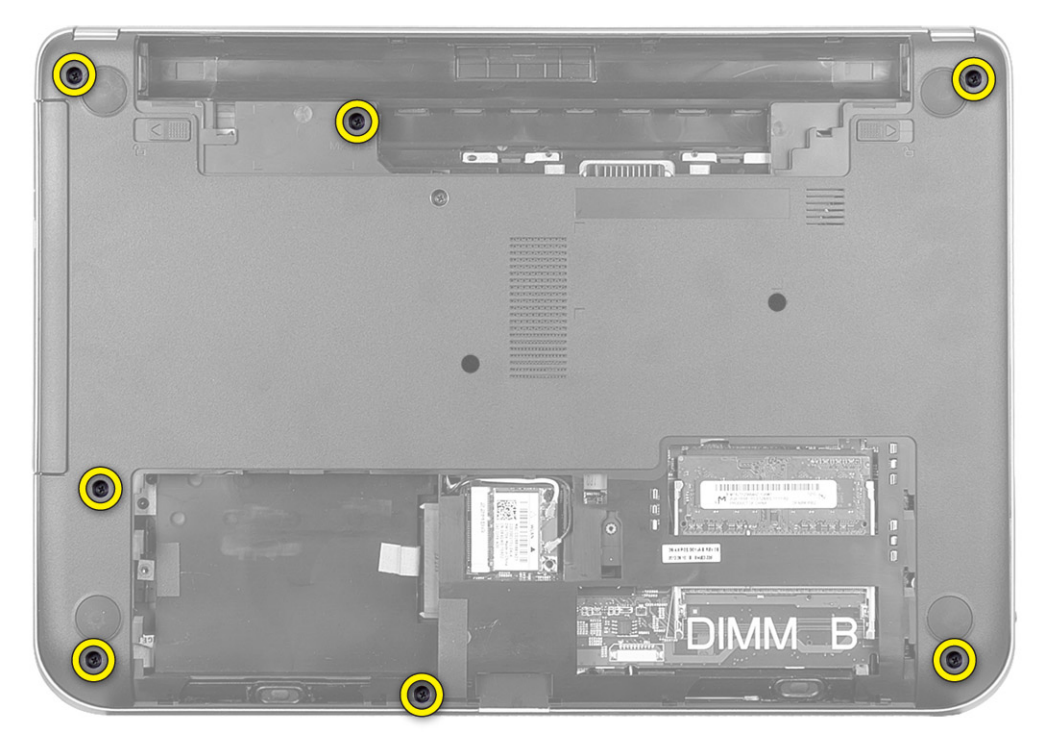

4. Obrnite računalnik in odstranite vijake, s katerimi je naslon za dlani pritrjen na matično ploščo.

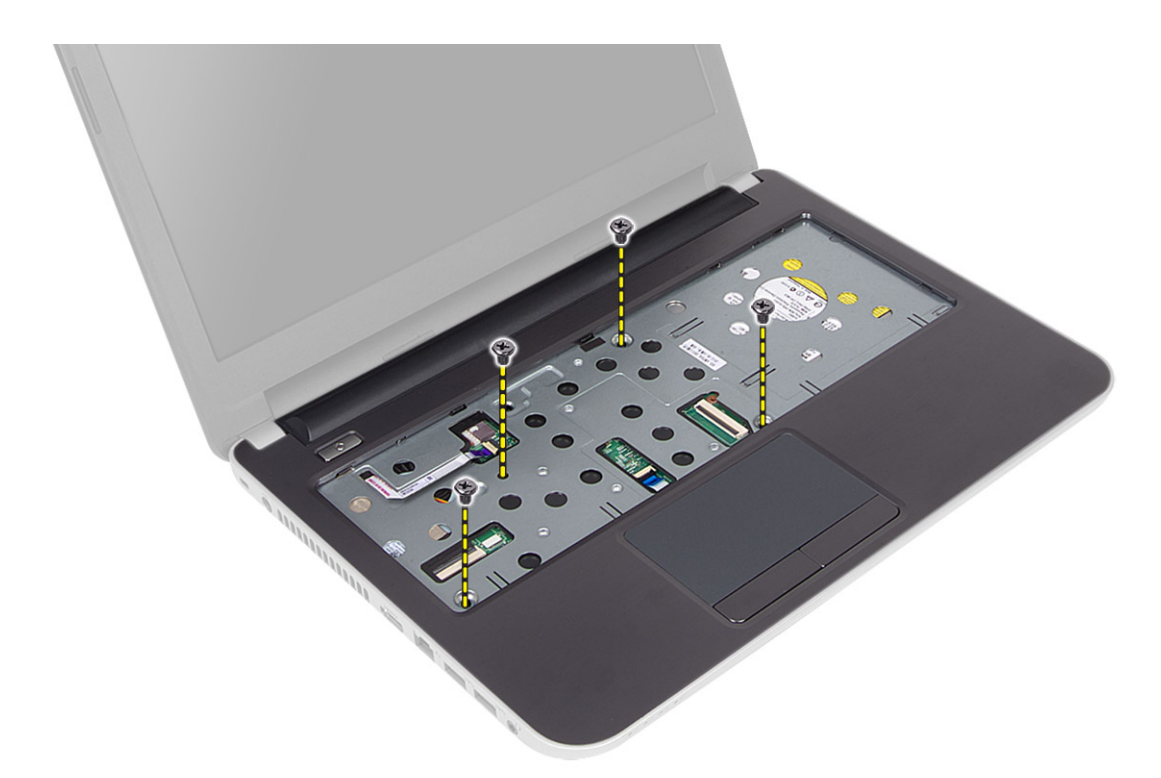

5. Iz matične plošče odklopite kabel sledilne ploščice in gumba za vklop.

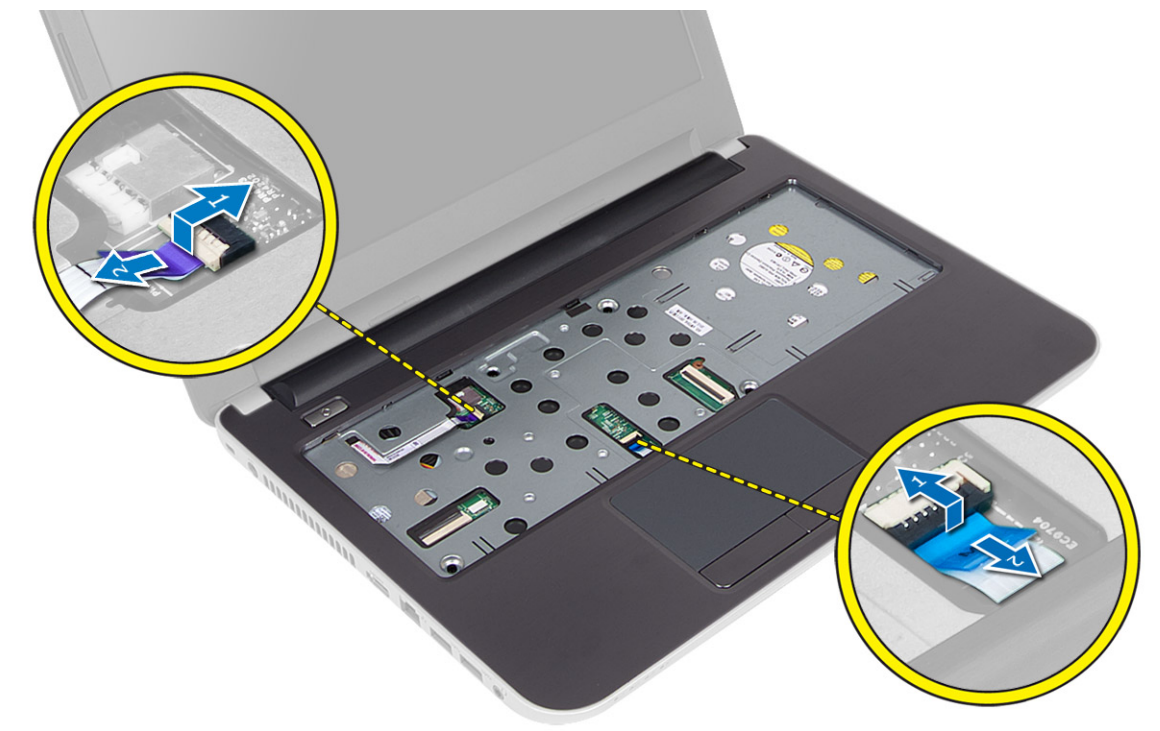

6. Obrnite računalnik in potisnite kavlje v ležišču baterije, da sprostite naslon za dlani.

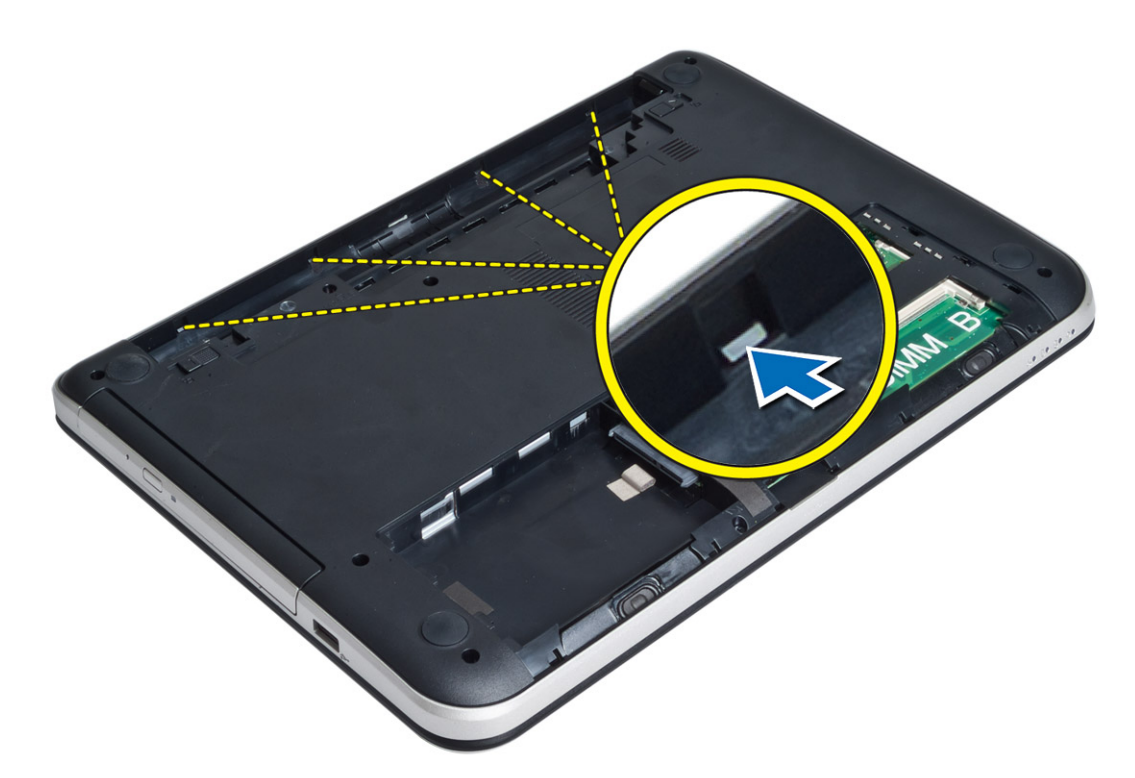

7. Obrnite računalnik in sprostite jezičke ob straneh ter tako dvignite naslon za dlani z računalnika.

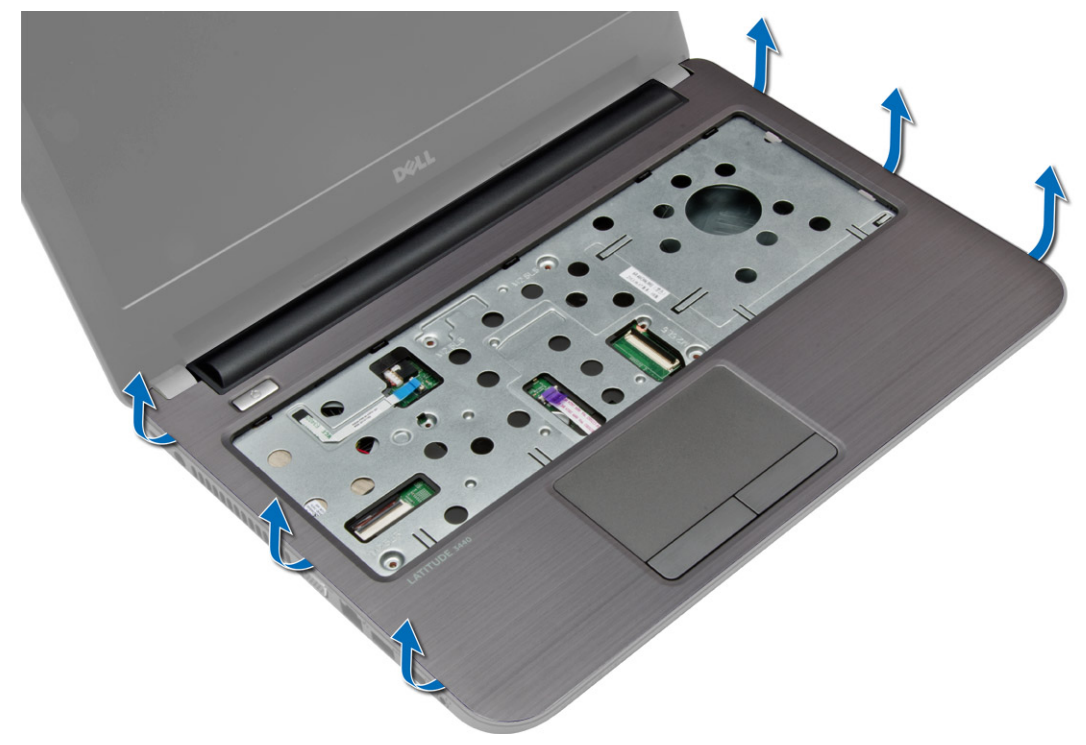

### <span id="page-22-0"></span>Nameš**č**anje naslona za dlani

- 1. Poravnajte naslon za dlani in ga potisnite na računalnik, da se zaskoči na vseh straneh.
- 2. Priključite kable sledilne ploščice in gumba za vklop v matično ploščo.
- 3. Privijte vijake, da naslon za dlani pritrdite na matično ploščo.
- 4. Obrnite računalnik in privijte vijake, da pritrdite naslon za dlani na računalnik.
- 5. Namestite:
	- a) tipkovnico
	- b) pokrov za dostop
	- c) kartico SD
	- d) baterijo
- 6. Sledite navodilom v poglavju Ko kon*č*ate z delom znotraj ra*č*unalnika.

### Odstranjevanje V/I-ploš**č**e

- 1. Sledite navodilom v poglavju Preden za*č*nete z delom znotraj ra*č*unalnika.
- 2. Odstranite:
	- a) baterijo
	- b) kartico SD
	- c) pokrov za dostop
	- d) tipkovnico
	- e) naslon za dlani
- 3. Odklopite kabel V/I, odstranite vijak, s katerim je V/I-plošča pritrjena v računalnik, in V/I ploščo dvignite ter odstranite iz računalnika.

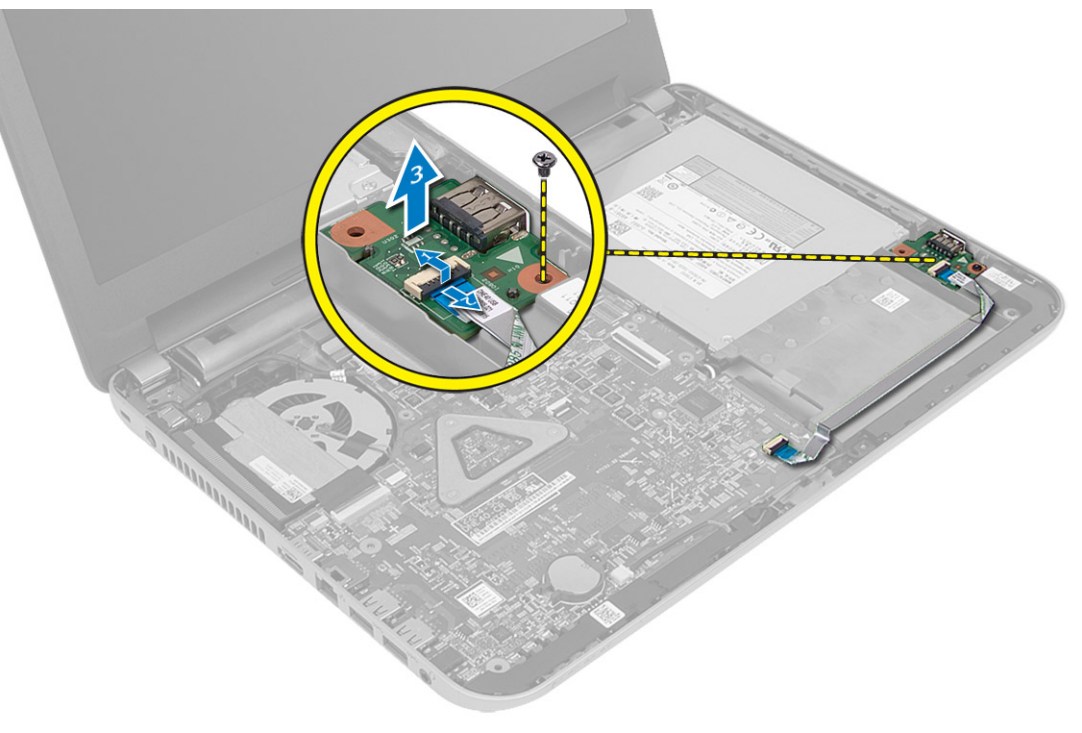

### <span id="page-23-0"></span>Nameš**č**anje V/I-ploš**č**e

- 1. Namestite V/I-ploščo v ustrezno režo.
- 2. Privijte vijak, s katerim je V/I-plošča pritrjena v računalnik.
- 3. Priklopite kabel plošče V/I na ploščo V/I.
- 4. Namestite:
	- a) naslon za dlani
	- b) tipkovnico
	- c) pokrov za dostop
	- d) kartico SD
	- e) baterijo
- 5. Sledite navodilom v poglavju Ko kon*č*ate z delom znotraj ra*č*unalnika.

#### Odstranjevanje gumbne baterije

- 1. Sledite navodilom v poglavju Preden za*č*nete z delom znotraj ra*č*unalnika.
- 2. Odstranite:
	- a) baterijo
	- b) kartico SD
	- c) pokrov za dostop
	- d) tipkovnico
	- e) naslon za dlani
- 3. Dvignite gumbno baterijo z matične plošče.

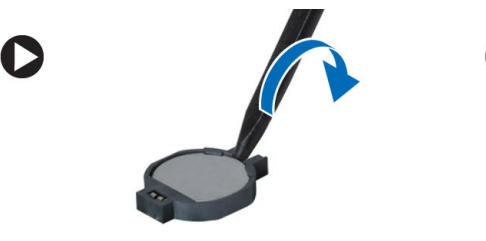

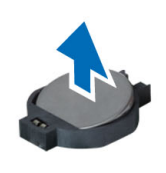

### Nameš**č**anje gumbne baterije

- 1. Gumbno baterijo namestite v ustrezno režo v računalniku.
- 2. Namestite:
	- a) naslon za dlani
	- b) tipkovnico
	- c) pokrov za dostop
	- d) kartico SD
	- e) baterijo
- 3. Sledite navodilom v poglavju Ko kon*č*ate z delom znotraj ra*č*unalnika.

### <span id="page-24-0"></span>Odstranjevanje mati**č**ne ploš**č**e

- 1. Sledite navodilom v poglavju Preden za*č*nete z delom znotraj ra*č*unalnika.
- 2. Odstranite:
	- a) baterijo
	- b) kartico SD
	- c) pokrov za dostop
	- d) pomnilniški modul
	- e) kartico WLAN
	- f) trdi disk
	- g) optični pogon
	- h) tipkovnico
	- i) naslon za dlani
	- j) gumbno baterijo
- 3. Odlepite trak, s katerim je kabel zaslona pritrjen na matično ploščo, in odklopite kabel zaslona.

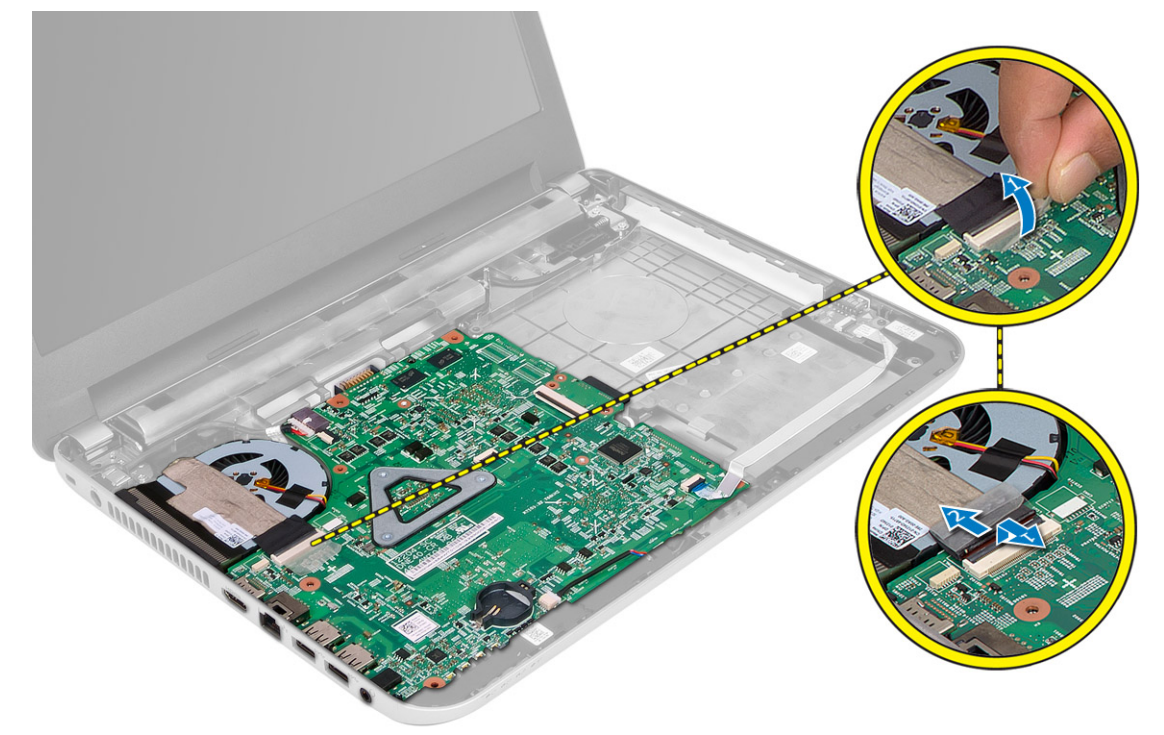

- 4. Odklopite naslednje kable:
	- a) za vrata DC-in
	- b) za zvočnik
	- c) za V/I-ploščo

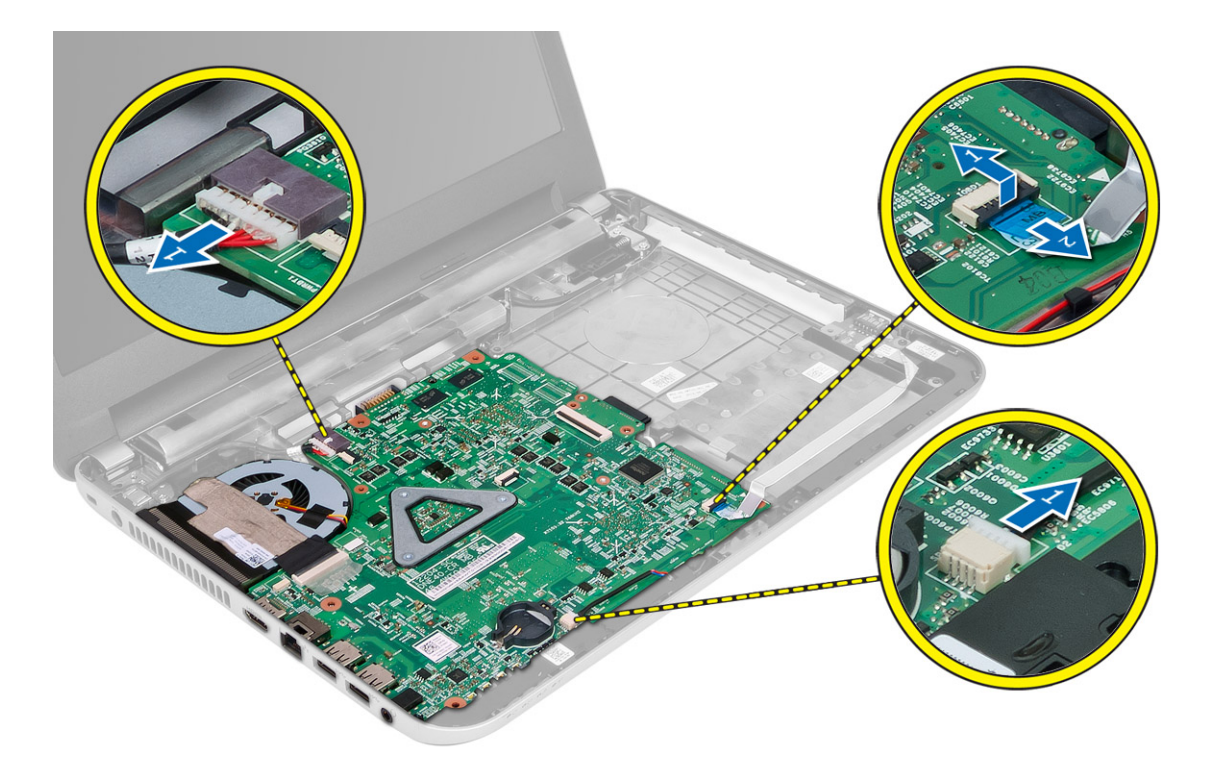

5. Odstranite vijak, s katerim je matična plošča pritrjena na računalnik, in matično ploščo dvignite z računalnika.

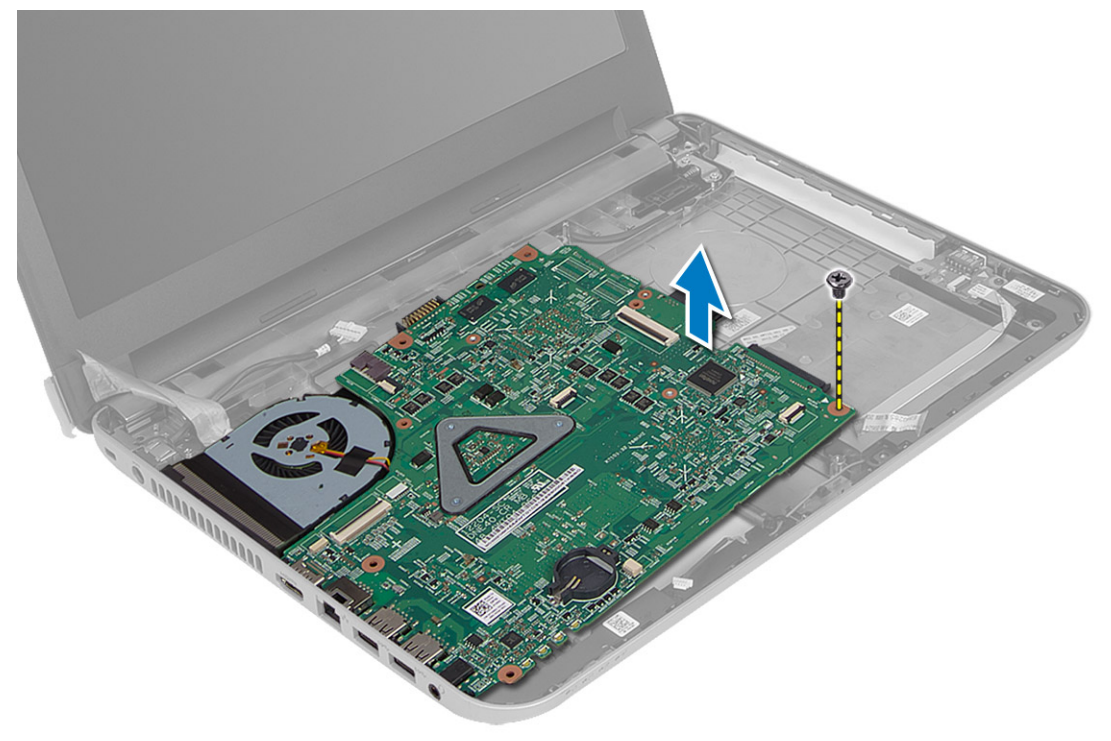

### <span id="page-26-0"></span>Nameš**č**anje mati**č**ne ploš**č**e

- 1. Matično ploščo namestite na ustrezno mesto v računalniku.
- 2. Privijte vijak in tako pritrdite matično ploščo v računalnik.
- 3. Priklopite naslednje kable:
	- a) za zaslon
	- b) za vrata DC-in
	- c) za zvočnik
	- d) za V/I-ploščo
- 4. Prilepite trak in tako pritrdite kabel zaslona na matično ploščo.
- 5. Namestite:
	- a) gumbno baterijo
	- b) naslon za dlani
	- c) tipkovnico
	- d) optični pogon
	- e) trdi disk
	- f) pomnilniški modul
	- g) kartico WLAN
	- h) pokrov za dostop
	- i) kartico SD
	- j) baterijo
- 6. Sledite navodilom v poglavju Ko kon*č*ate z delom znotraj ra*č*unalnika.

#### Odstranjevanje sklopa hladilnika

- 1. Sledite navodilom v poglavju Preden za*č*nete z delom znotraj ra*č*unalnika.
- 2. Odstranite:
	- a) baterijo
	- b) kartico SD
	- c) pokrov za dostop
	- d) pomnilniški modul
	- e) kartico WLAN
	- f) trdi disk
	- g) optični pogon
	- h) tipkovnico
	- i) naslon za dlani
	- j) matično ploščo
- 3. Matično ploščo obrnite na glavo in jo postavite na ravno površino.
- 4. Odklopite kabel ventilatorja in odstranite vijake, s katerimi je sklop hladilnika pritrjen na matično ploščo. Hladilnik dvignite z matične plošče.

<span id="page-27-0"></span>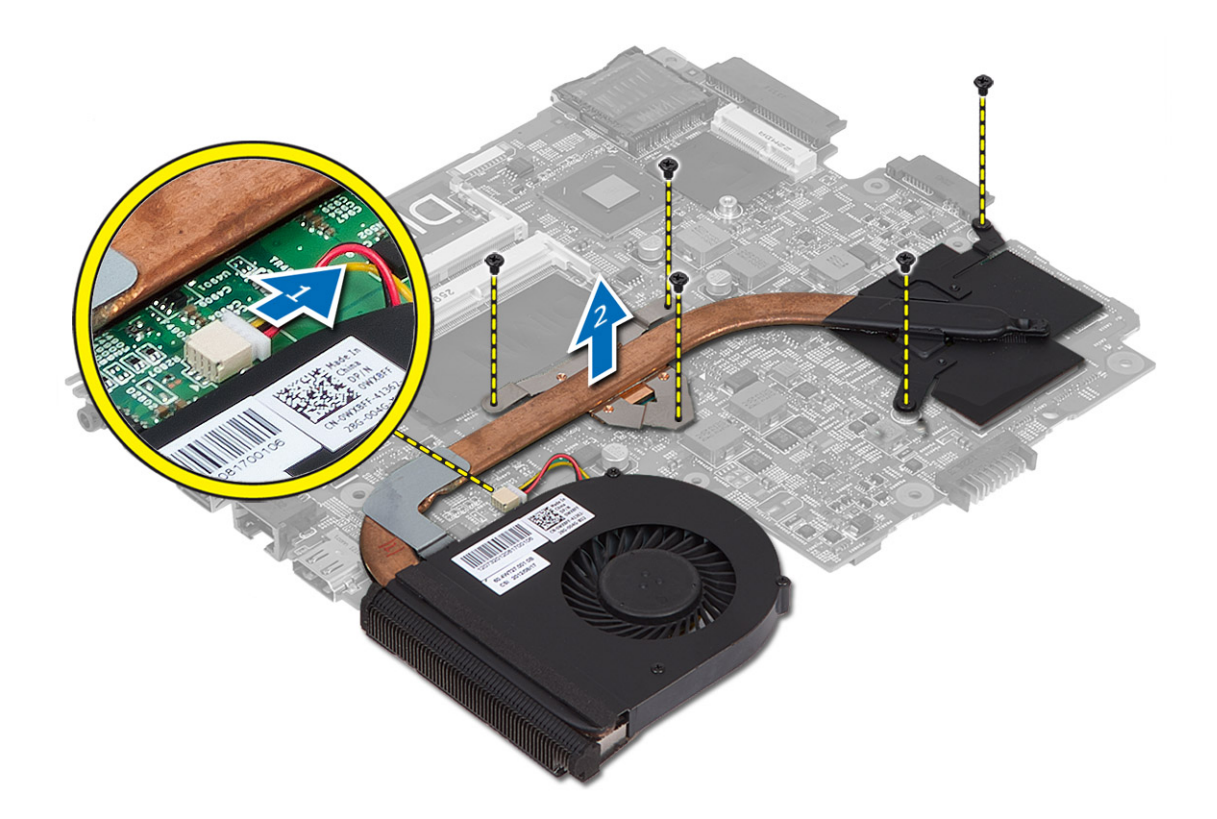

#### Nameš**č**anje sklopa hladilnika

- 1. Sklop hladilnika namestite na ustrezno mesto na matični plošči.
- 2. Privijte vijake, da s tem pritrdite sklop hladilnika na matično ploščo.
- 3. Namestite:
	- a) matično ploščo
	- b) naslon za dlani
	- c) tipkovnico
	- d) optični pogon
	- e) trdi disk
	- f) pomnilniški modul
	- g) kartico WLAN
	- h) pokrov za dostop
	- i) kartico SD
	- j) baterijo
- 4. Sledite navodilom v poglavju Ko kon*č*ate z delom znotraj ra*č*unalnika.

### Odstranjevanje zvo**č**nikov

- 1. Sledite navodilom v poglavju Preden za*č*nete z delom znotraj ra*č*unalnika.
- 2. Odstranite:
	- a) baterijo
- <span id="page-28-0"></span>b) kartico SD
- c) pokrov za dostop
- d) pomnilniški modul
- e) kartico WLAN
- f) trdi disk
- g) optični pogon
- h) tipkovnico
- i) naslon za dlani
- j) matično ploščo
- 3. Odstranite kabel zvočnikov iz usmerjevalnega kabelskega vodila in zvočnike dvignite iz računalnika.

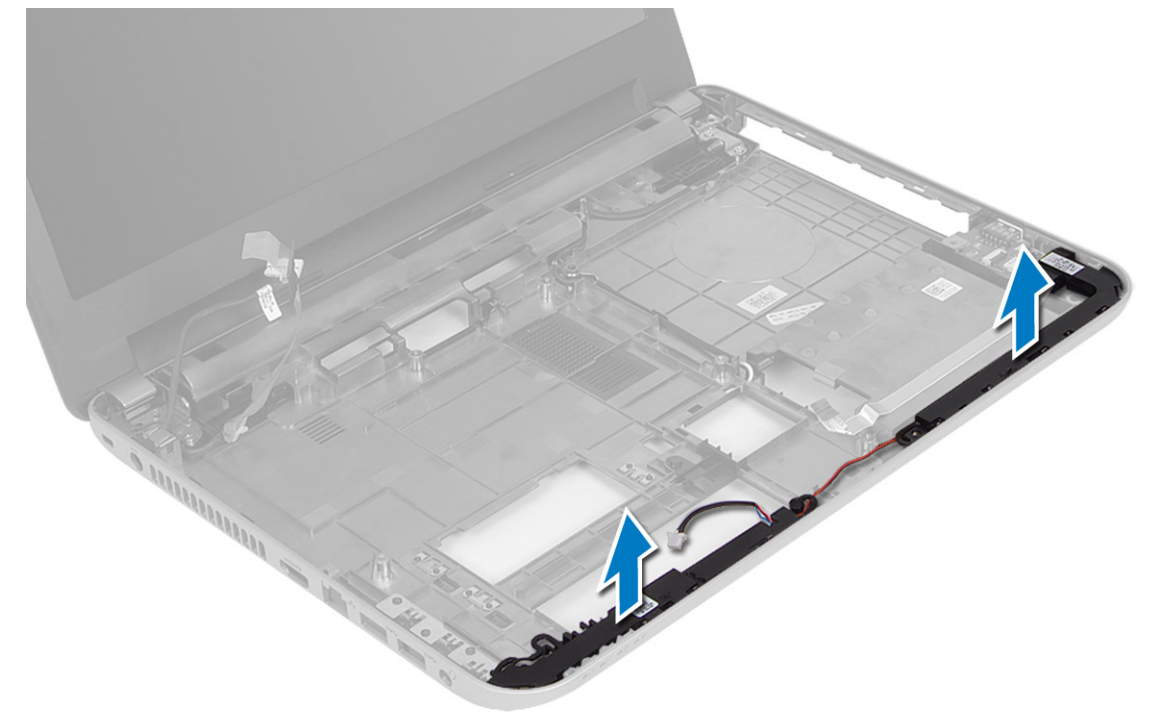

#### Nameš**č**anje zvo**č**nikov

- 1. Zvočnike namestite v ustrezno režo in napeljite kable skozi kanale.
- 2. Namestite:
	- a) matično ploščo
	- b) naslon za dlani
	- c) tipkovnico
	- d) optični pogon
	- e) trdi disk
	- f) pomnilniški modul
	- g) kartico WLAN
	- h) pokrova za dostop
	- i) kartico SD
	- j) baterijo
- 3. Sledite navodilom v poglavju Ko kon*č*ate z delom znotraj ra*č*unalnika.

### <span id="page-29-0"></span>Odstranjevanje sklopa zaslona

- 1. Sledite navodilom v poglavju Preden za*č*nete z delom znotraj ra*č*unalnika.
- 2. Odstranite:
	- a) baterijo
	- b) kartico SD
	- c) pokrov za dostop
	- d) pomnilniški modul
	- e) kartico WLAN
	- f) trdi disk
	- g) optični pogon
	- h) tipkovnico
	- i) naslon za dlani j) matično ploščo
	-
- 3. Kable zaslon in antene WLAN odstranite iz njihovih vodil.
- 4. Odstranite vijake, s katerimi je sklop zaslona pritrjen na računalnik.

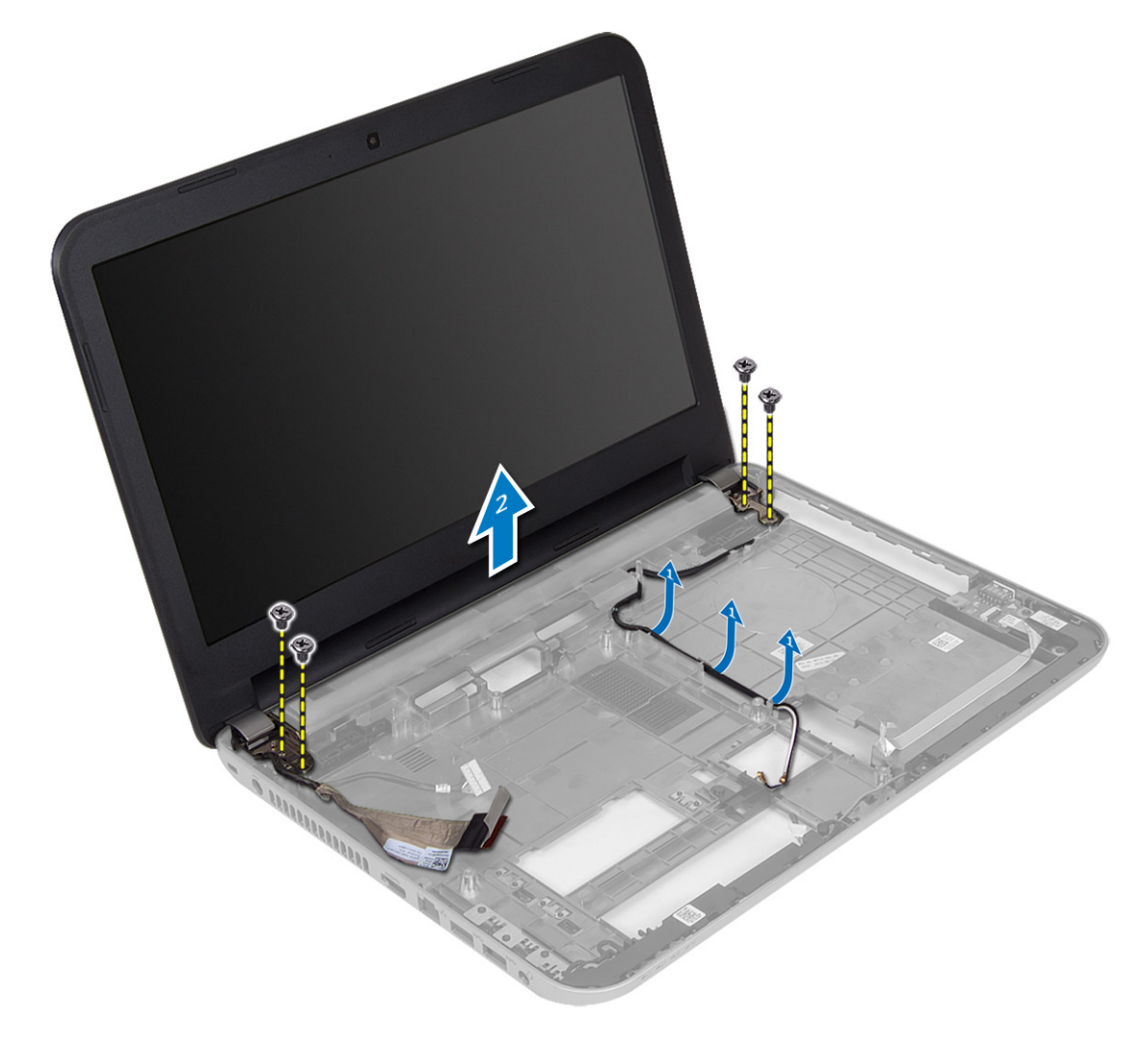

<span id="page-30-0"></span>5. Sklop zaslona dvignite in odstranite z ohišja računalnika.

#### Nameš**č**anje sklopa zaslona

- 1. Namestite sklop zaslona na računalnik.
- 2. Privijte vijake in tako namestite sklop zaslona.
- 3. Kable zaslona in antene WLAN odstranite iz njihovih kanalov.
- 4. Namestite:
	- a) matično ploščo
	- b) naslon za dlani
	- c) tipkovnico
	- d) optični pogon
	- e) trdi disk
	- f) pomnilniški modul
	- g) kartico WLAN
	- h) pokrov za dostop
	- i) kartico SD
	- j) baterijo
- 5. Sledite navodilom v poglavju Ko kon*č*ate z delom znotraj ra*č*unalnika.

#### Odstranjevanje okvirja zaslona

- 1. Sledite navodilom v poglavju Preden za*č*nete z delom znotraj ra*č*unalnika.
- 2. Odstranite:
	- a) baterijo
	- b) kartico SD
	- c) pokrov za dostop
	- d) pomnilniški modul
	- e) kartico WLAN
	- f) trdi disk
	- g) optični pogon
	- h) tipkovnico
	- i) naslon za dlani
	- j) matično ploščo
	- k) sklop zaslona
- 3. Pritisnite pokrov tečajev ob strani. Dvignite jih in jih odstranite z računalnika.

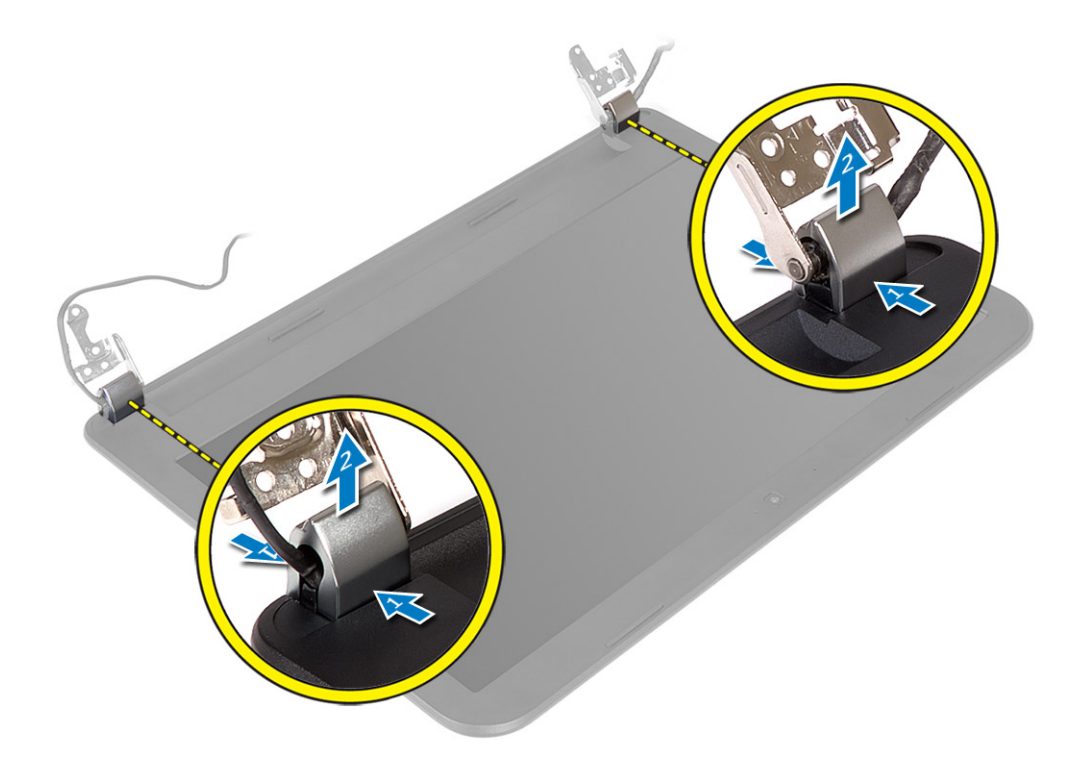

4. Ločite robove okvirja zaslona. Odstranite okvir zaslona z računalnika.

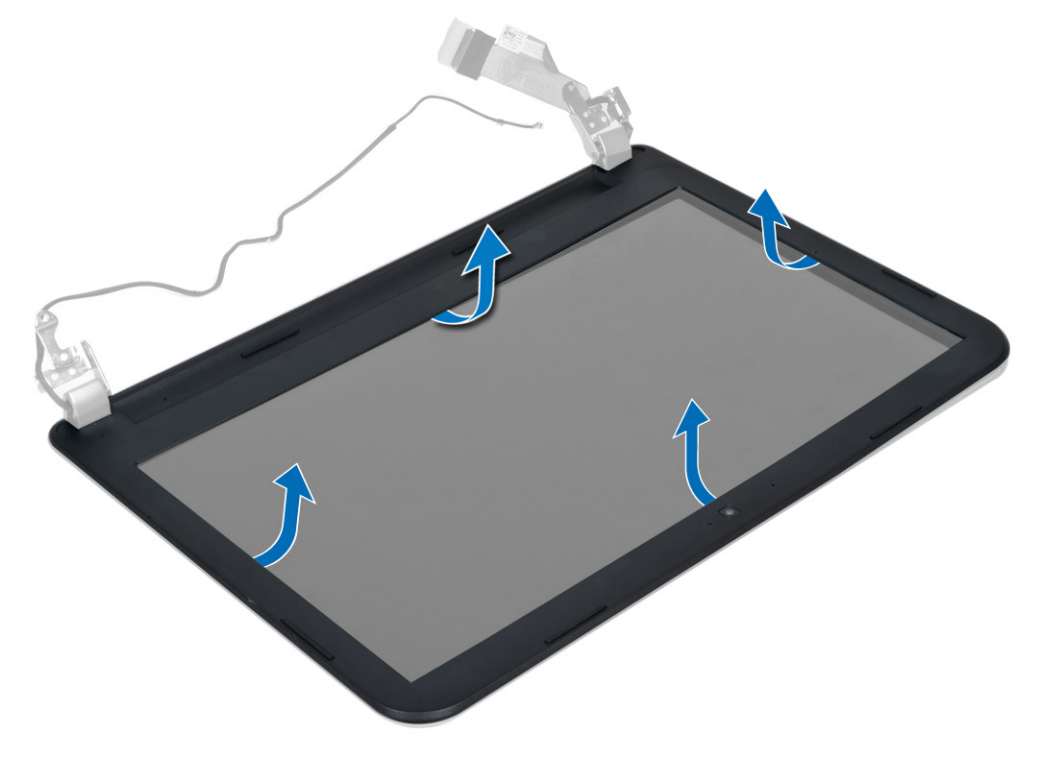

### <span id="page-32-0"></span>Nameš**č**anje okvirja zaslona

- 1. Namestite okvir zaslona na ustrezno mesto, tako da se zaskoči.
- 2. Poravnajte pokrove tečaja na sklopu zaslona in jih potisnite, tako da se zaskočijo.
- 3. Namestite:
	- a) sklop zaslona
	- b) matično ploščo
	- c) naslon za dlani
	- d) tipkovnico
	- e) optični pogon
	- f) trdi disk
	- g) pomnilniški modul
	- h) kartico WLAN
	- i) pokrov za dostop
	- j) kartico SD
	- k) baterijo
- 4. Sledite navodilom v poglavju Ko kon*č*ate z delom znotraj ra*č*unalnika.

### Odstranjevanje zaslonske ploš**č**e

- 1. Sledite navodilom v poglavju Preden za*č*nete z delom znotraj ra*č*unalnika.
- 2. Odstranite:
	- a) baterijo
	- b) kartico SD
	- c) pokrov za dostop
	- d) pomnilniški modul
	- e) kartico WLAN
	- f) trdi disk
	- g) optični pogon
	- h) tipkovnico
	- i) naslon za dlani
	- j) matično ploščo
	- k) sklop zaslona
	- l) okvir zaslona
	- m) tečaje zaslona
- 3. Odstranite vijake, s katerimi je plošča zaslona pritrjena na sklop zaslona. Zaslonsko ploščo dvignite in jo obrnite, da omogočite dostop do kabla zaslona.

<span id="page-33-0"></span>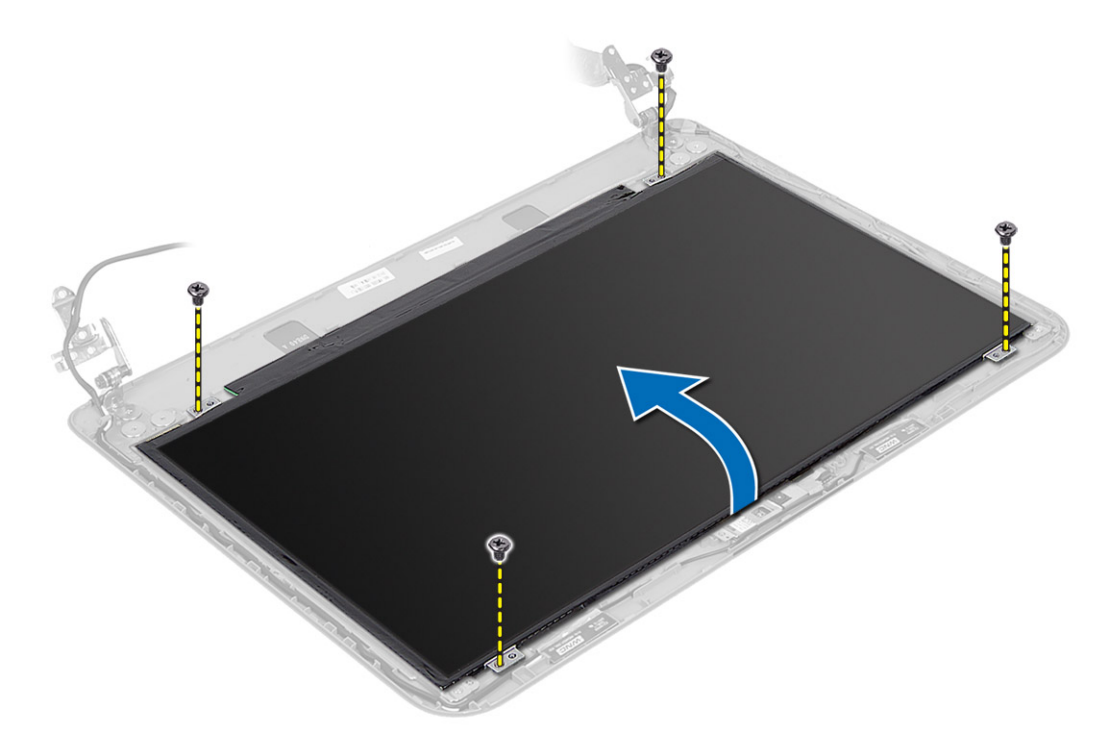

4. Odlepite trak, s katerim je pritrjen kabel zaslona, in odklopite kabel iz priključka. Odstranite zaslonsko ploščo iz sklopa zaslona.

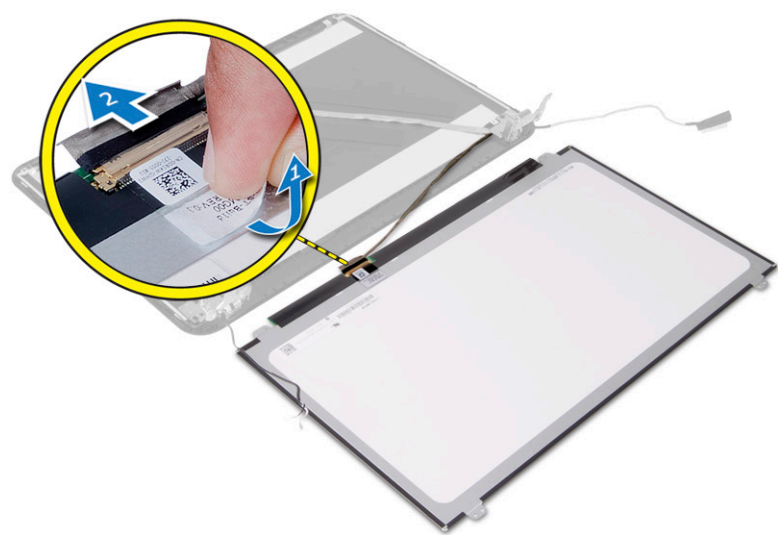

### Nameš**č**anje zaslonske ploš**č**e

- 1. Kabel zaslona priključite na ploščo zaslona.
- 2. Kabel zaslona pritrdite s trakom.
- 3. Namestite ploščo zaslona na sklop zaslona.
- 4. Privijte vijake, s katerimi je zaslonska plošča pritrjena na sklop zaslona.
- 5. Namestite:
- <span id="page-34-0"></span>a) tečaje zaslona
- b) okvir zaslona
- c) sklop zaslona
- d) matično ploščo
- e) naslon za dlani
- f) tipkovnico
- g) optični pogon
- h) trdi disk
- i) pomnilniški modul
- j) kartico WLAN
- k) pokrov za dostop
- l) kartico SD
- m) baterijo
- 6. Sledite navodilom v poglavju Ko kon*č*ate z delom znotraj ra*č*unalnika.

### Odstranjevanje te**č**ajev zaslona

- 1. Sledite navodilom v poglavju Preden za*č*nete z delom znotraj ra*č*unalnika.
- 2. Odstranite:
	- a) baterijo
	- b) kartico SD
	- c) pokrov za dostop
	- d) pomnilniški modul
	- e) kartico WLAN
	- f) trdi disk
	- g) optični pogon
	- h) tipkovnico
	- i) naslon za dlani
	- j) matično ploščo
	- k) sklop zaslona
	- l) okvir zaslona
- 3. Odstranite vijake, s katerimi sta tečaja zaslona pritrjena na sklop zaslona. Tečaja zaslona dvignite z zaslonske plošče.

<span id="page-35-0"></span>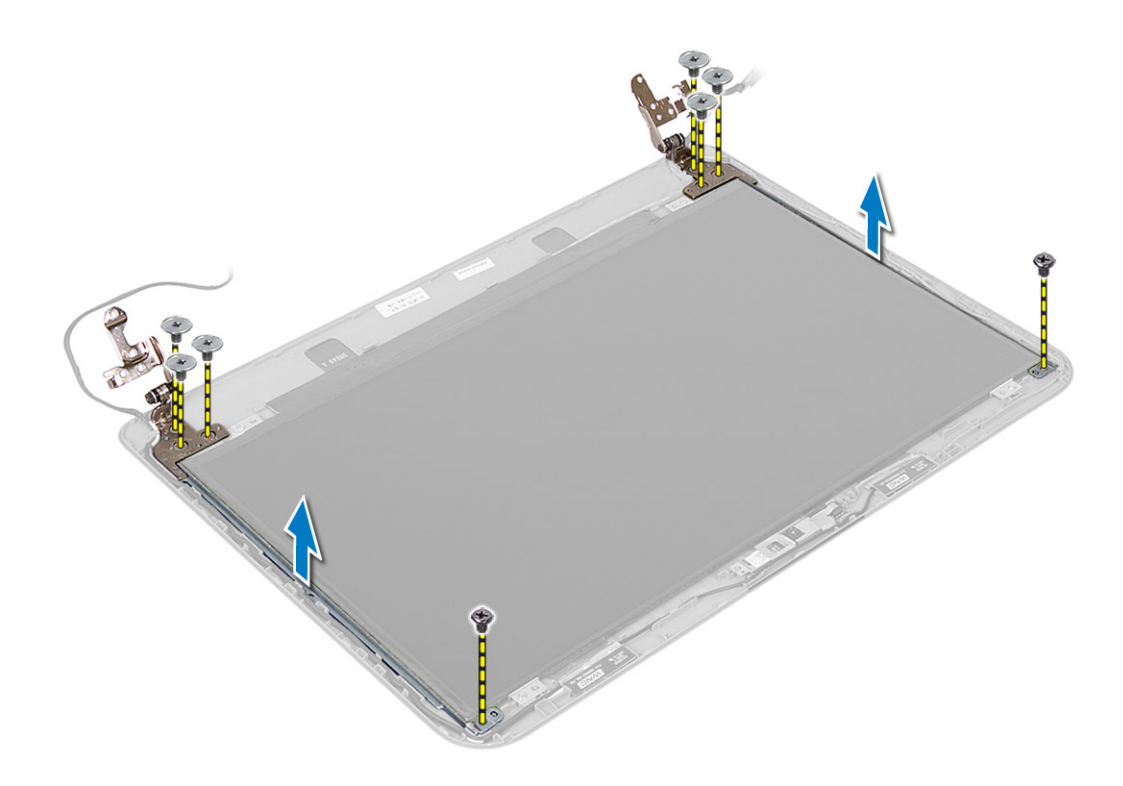

#### Nameš**č**anje te**č**ajev zaslona

- 1. Tečaje zaslona namestite na ustrezna mesta.
- 2. Privijte vijake, s katerimi sta tečaja zaslona pritrjena na sklop zaslona.
- 3. Namestite:
	- a) okvir zaslona
	- b) sklop zaslona
	- c) matično ploščo
	- d) naslon za dlani
	- e) tipkovnico
	- f) optični pogon
	- g) trdi disk
	- h) pomnilniški modul
	- i) kartico WLAN
	- j) pokrov za dostop
	- k) kartico SD
	- l) baterijo
- 4. Sledite navodilom v poglavju Ko kon*č*ate z delom znotraj ra*č*unalnika.

### Odstranjevanje modula kamere

- 1. Sledite navodilom v poglavju Preden za*č*nete z delom znotraj ra*č*unalnika.
- 2. Odstranite:
	- a) baterijo
	- b) kartico SD
- c) pokrov za dostop
- d) pomnilniški modul
- e) kartico WLAN
- f) trdi disk
- g) optični pogon
- h) tipkovnico
- i) naslon za dlani
- j) matično ploščo
- k) sklop zaslona
- l) okvir zaslona
- 3. Kabel kamere odklopite s priključka na modulu kamere.

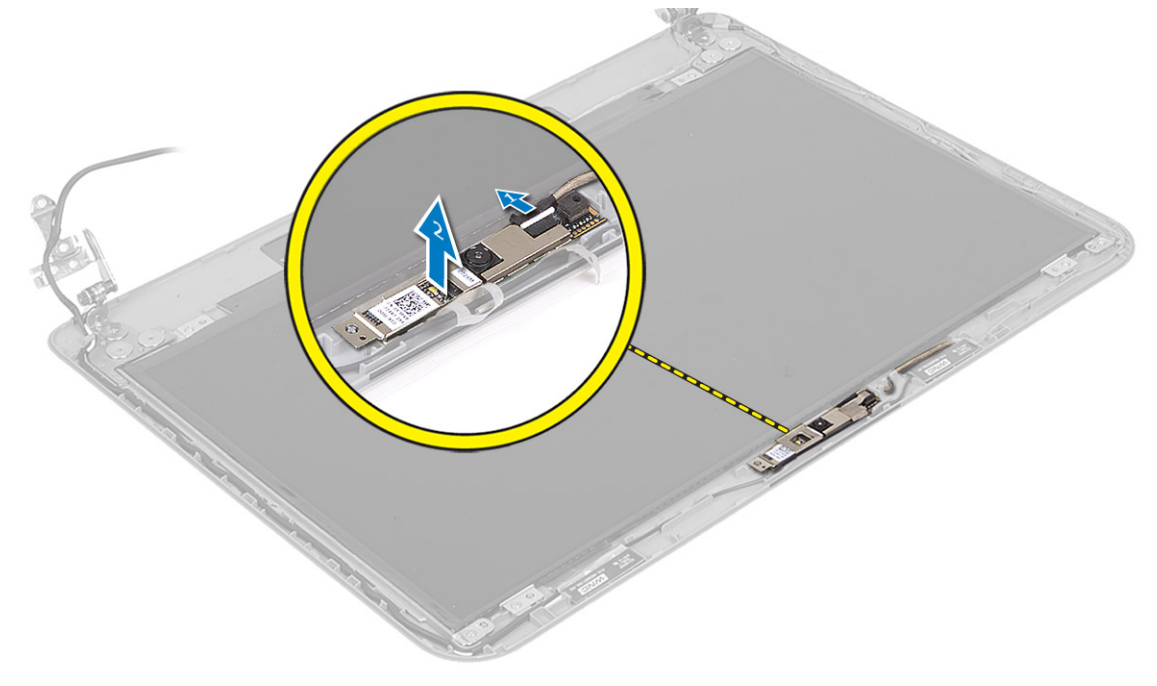

4. Kamero dvignite in odstranite iz sklopa zaslona.

<span id="page-37-0"></span>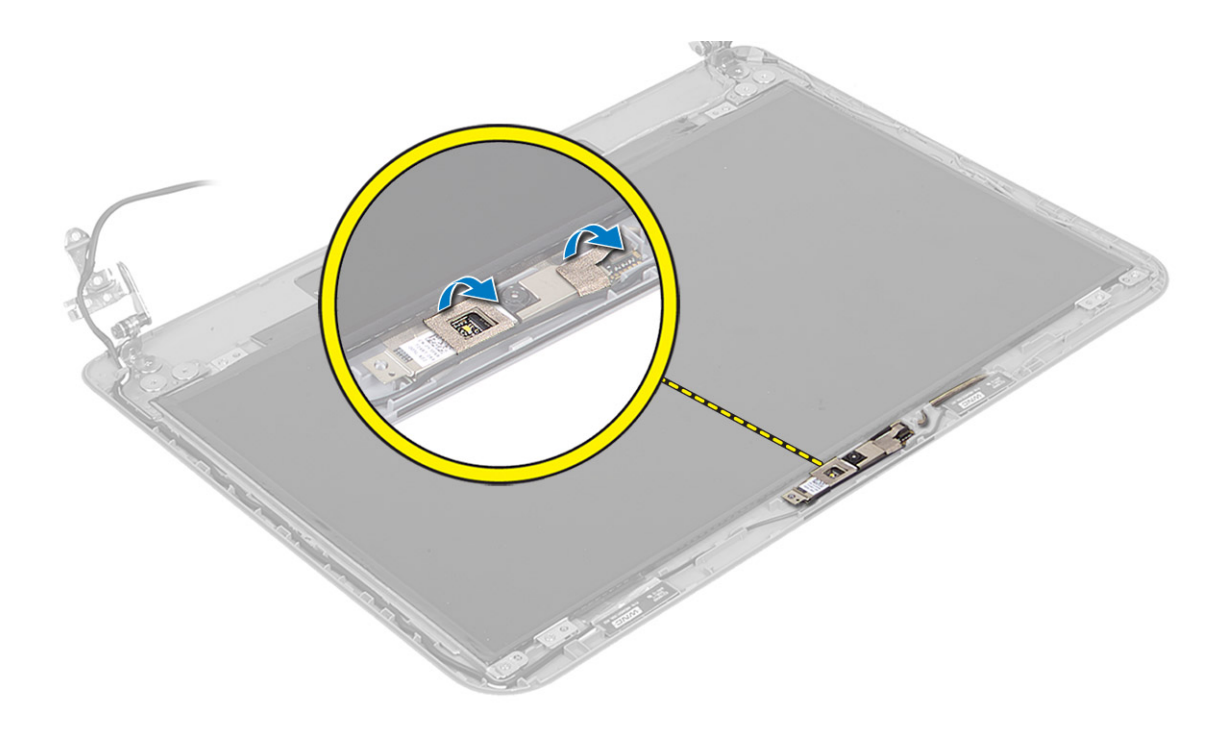

### Nameš**č**anje modula kamere

- 1. Kabel kamere priklopite na priključek na modulu kamere.
- 2. Modul kamere poravnajte v ustrezen položaj na računalniku.
- 3. Namestite:
	- a) okvir zaslona
	- b) sklop zaslona
	- c) matično ploščo
	- d) naslon za dlani
	- e) tipkovnico
	- f) optični pogon
	- g) trdi disk
	- h) pomnilniški modul
	- i) kartico WLAN
	- j) pokrov za dostop
	- k) kartico SD
	- l) baterijo
- 4. Upoštevajte navodila v poglavju Ko kon*č*ate z delom znotraj ra*č*unalnika.

# <span id="page-38-0"></span>Nastavitev sistema

Nastavitev sistema vam omogoča nadzorovanje strojne opreme računalnika in določanje možnosti na ravni BIOS‐a. V nastavitvi sistema lahko:

- Spremenite nastavitve NVRAM, potem ko dodate ali odstranite strojno opremo
- Gledate konfiguracijo strojne opreme sistema
- Omogočite ali onemogočite vgrajene naprave
- Nastavite pragove delovanja in upravljanja porabe energije
- Upravljate varnost računalnika

### Zagonsko zaporedje

Zagonsko zaporedje vam omogoča obhod zaporedja sistemskega zagona in neposredni zagon določene enote (npr. optični pogon ali trdi disk). Ko se med samodejnim preskusom vklopa (POST) prikaže logotip Dell, lahko:

- Dostopate do nastavitve sistema s pritiskom na tipko <F2>
- Odprete meni za enkratni zagon s pritiskom na tipko <F12>

V meniju za enkratni zagon so prikazane naprave, ki jih lahko zaženete z vključno možnostjo diagnostike. Možnosti menija za zagon so:

- Removable Drive (Izmenljivi pogon) (če je na voljo)
- STXXXX Drive (Pogon STXXXX)

**OPOMBA:** XXX označuje številko pogona SATA.

- Optical Drive (Optični pogon)
- Diagnostics (Diagnostika)

OPOMBA: Če izberete možnost »Diagnostics« (Diagnostika), se bo prikazal zaslon ePSA diagnostics (Diagnostika ePSA).

Na zaslonu za zagonsko zaporedje je prikazana tudi možnost za dostop do menija za nastavitev sistema.

#### Navigacijske tipke

V naslednji tabeli so prikazane navigacijske tipke za nastavitev sistema.

OPOMBA: Za večino možnosti nastavitve sistema velja, da se spremembe, ki jih naredite, zabeležijo, vendar pa začnejo veljati šele, ko ponovno zaženete sistem.

#### Tabela 1. Navigacijske tipke

Ø

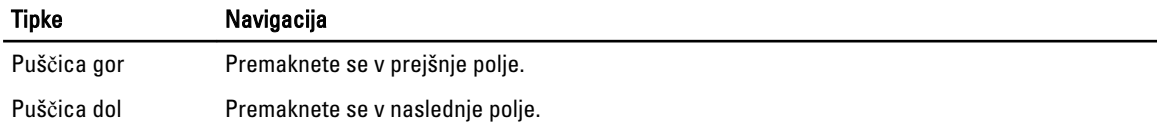

<span id="page-39-0"></span>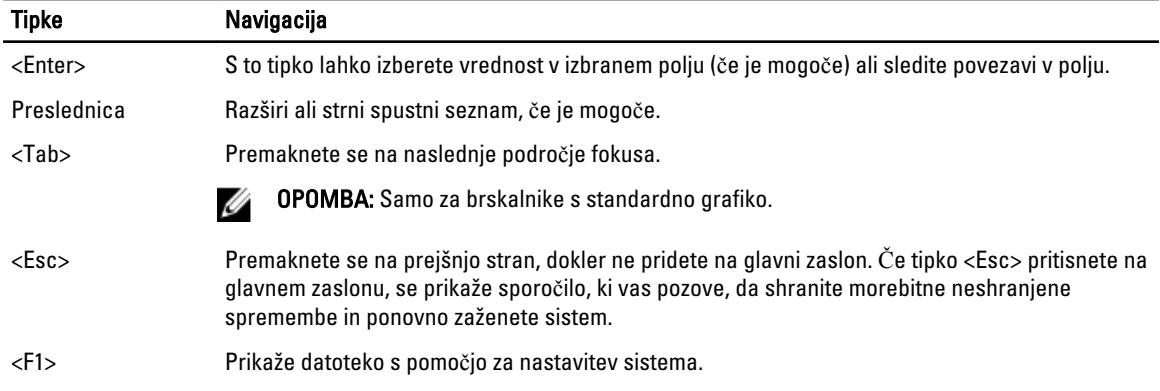

#### Možnosti sistemskih nastavitev

OPOMBA: Možnosti sistemskih nastavitev so odvisne od modela računalnika.

Zavihek Glavno našteva primarne lastnosti strojne opreme računalnika. Spodnja tabela prikazuje funkcijo vsake možnosti.

#### Tabela 2. Glavne možnosti

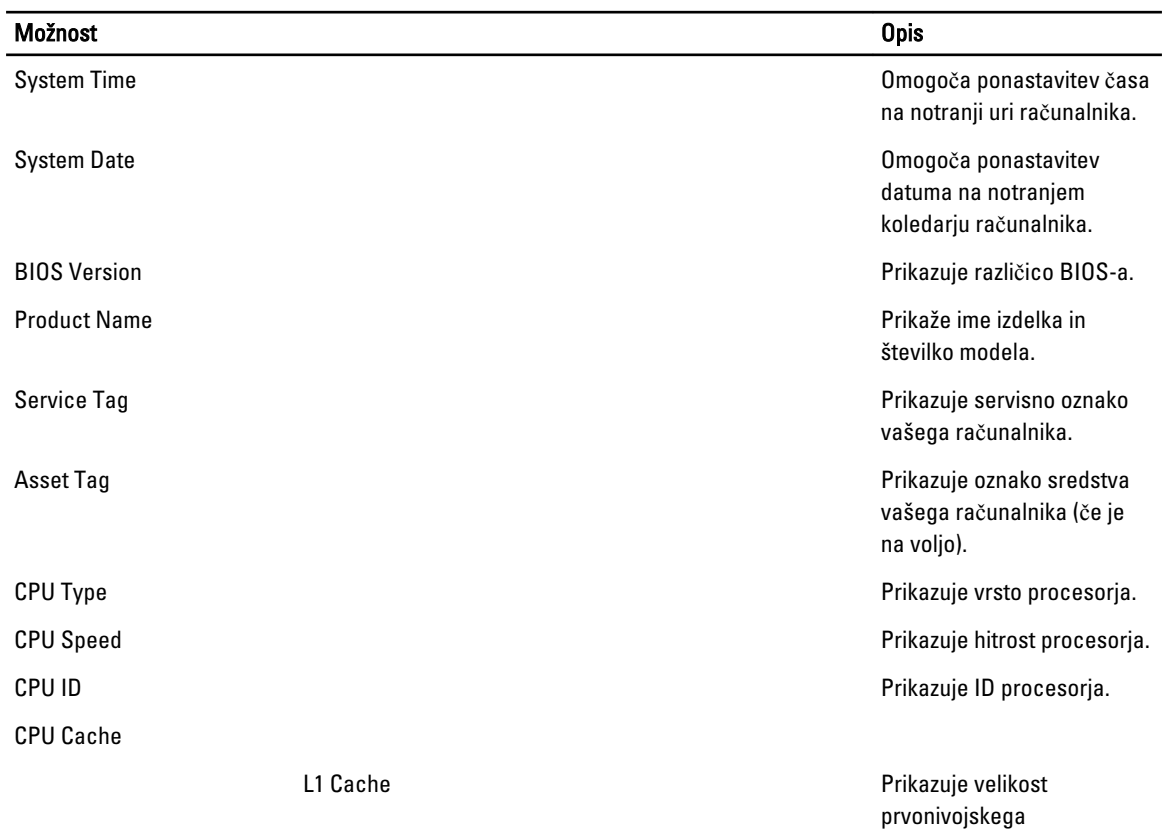

predpomnilnika procesorja.

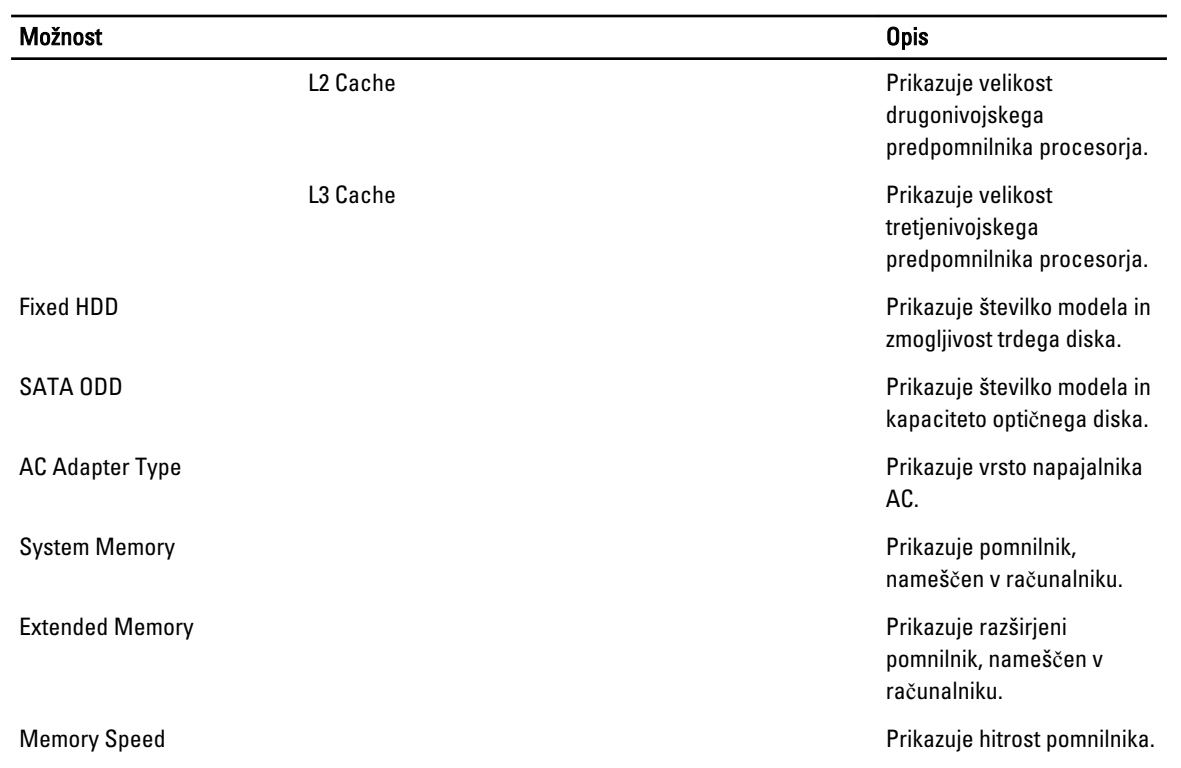

V zavihku Napredno lahko nastavite različne funkcije, ki vplivajo na delovanje računalnika. Spodnja tabela prikazuje funkcije vsake možnosti in njeno privzeto vrednost.

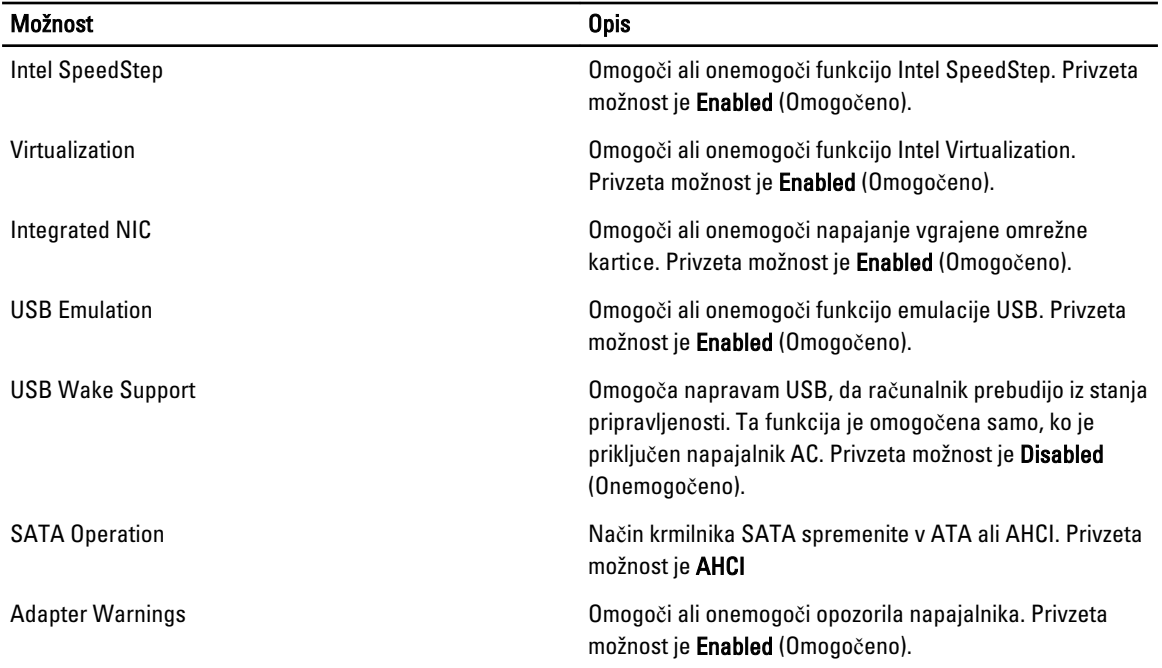

#### Tabela 3. Napredne možnosti

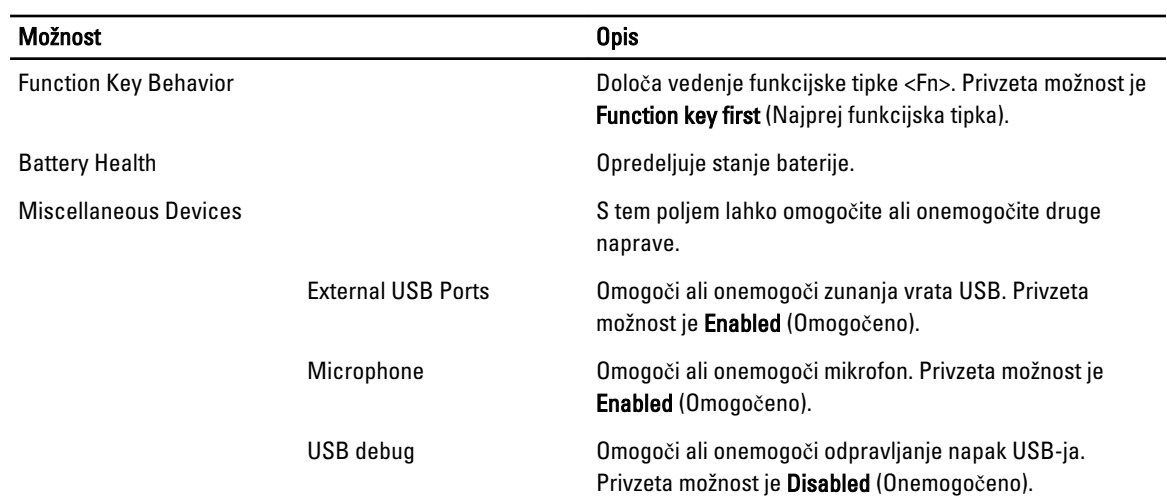

Na zavihku Varnost je prikazano stanje varnosti, na njem pa lahko upravljate varnostne funkcije računalnika.

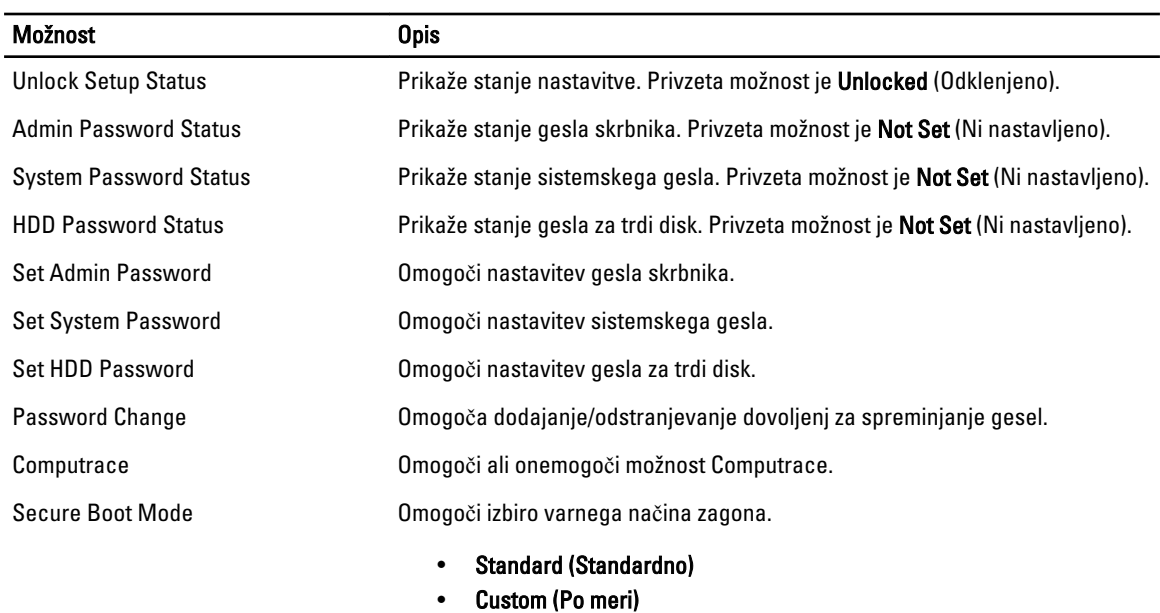

#### Tabela 4. Varnostne možnosti

Privzeta možnost je Standard (Standardno).

V zavihku Zagon lahko spremenite zagonsko zaporedje.

#### Tabela 5. Možnosti zagona

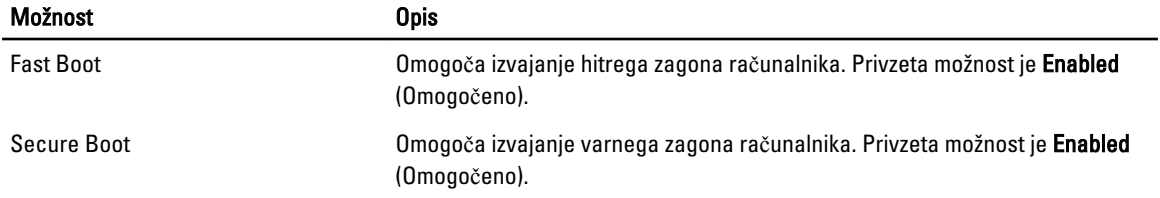

<span id="page-42-0"></span>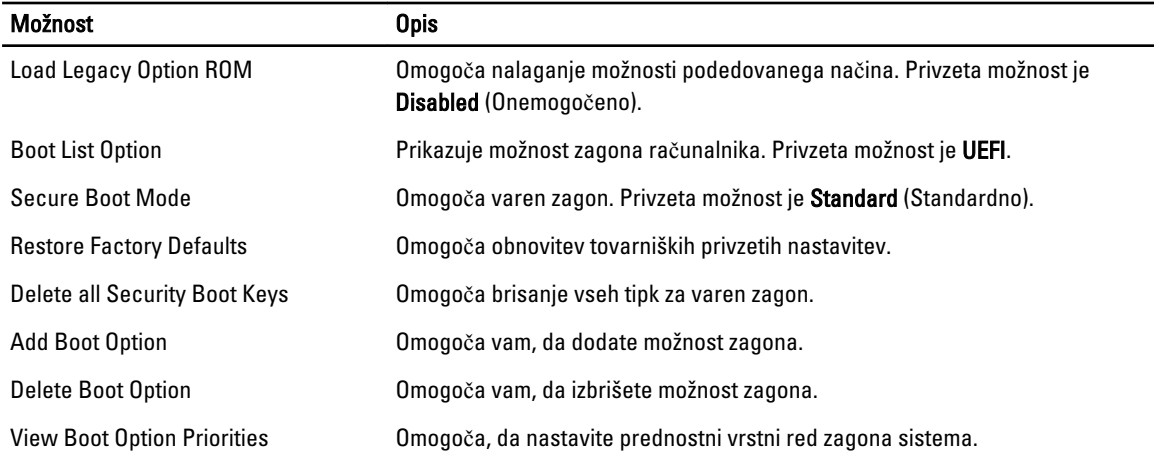

#### Tabela 6. Izhod

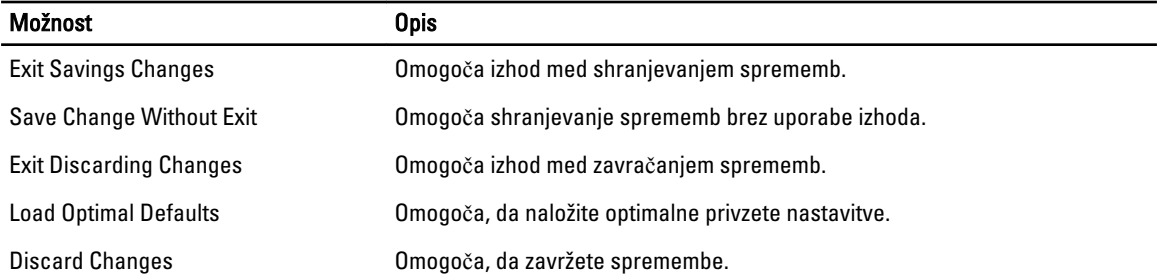

#### Posodobitev BIOS-a

Priporočamo vam, da BIOS (sistemske nastavitve) posodobite, kadar ponovno namestite matično ploščo ali kadar je na voljo posodobitev. Pri prenosnikih se prepričajte, da je baterija računalnika popolnoma napolnjena in je napajalnik priključen v vtičnico.

- 1. Ponovno zaženite računalnik.
- 2. Pojdite na dell.com/support.
- 3. Če imate servisno številko ali kodo za hitri servis računalnika:

OPOMBA: Če želite ugotoviti, kje je servisna številka, kliknite Where is my Service Tag? (Kje je moja servisna številka?).

OPOMBA: Če servisne številke ne morete najti, kliknite Detect Service Tag (Odkrij servisno številko). Nadaljujte z navodili na zaslonu.

- 4. Vnesite Service Tag (Servisna številka) ali Express Service Code (Koda za hitro servis) in kliknite Submit (Pošlji).
- 5. Če servisne številke ne morete najti, kliknite kategorijo izdelka, v katero spada vaš računalnik.
- 6. S seznama izberite Product Type (Vrsta izdelka).
- 7. Izberite model svojega računalnika in pojavila se bo stran Product Support (Podpora za izdelek).
- 8. Kliknite Drivers & Downloads (Gonilniki in prenosi).
- 9. Na zaslonu Drivers and Downloads (Gonilniki in prenosi) v spustnem meniju Operating System (Operacijski sistem) izberite BIOS.
- 10. Poiščite najnovejšo datoteko za BIOS in kliknite Download File (Prenos datoteke).
- <span id="page-43-0"></span>11. V oknu Please select your download method below window (V nadaljevanju izberite način prenosa) izberite želeni način prenosa in nato kliknite Download File (Prenesi datoteko). Prikaže se okno File Download (Prenos datoteke).
- 12. Kliknite Save (Shrani), da shranite datoteko v računalnik.
- 13. Kliknite Run (Zaženi) in tako namestite posodobljene nastavitve BIOS-a v računalnik. Upoštevajte navodila na zaslonu.

### Geslo za sistem in nastavitev

Z geslom za sistem in geslom za nastavitev lahko zaščitite svoj računalnik.

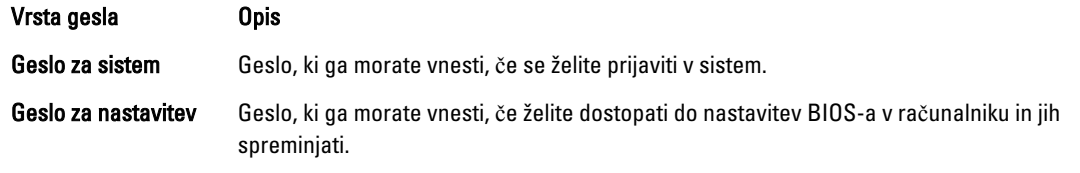

POZOR: Funkcije gesel omogo**č**ajo osnovno raven zaš**č**ite podatkov v vašem ra**č**unalniku.

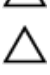

POZOR: **Č**e podatki, ki so shranjeni v vašem ra**č**unalniku, niso zaklenjeni in jih pustite nenadzorovane, lahko do njih dostopa prav vsak.

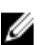

OPOMBA: Funkcija gesel za sistem in nastavitev je ob dobavi onemogočena.

#### Dodelitev gesla za sistem in gesla za nastavitev

Novo geslo za sistem System Password in/ali geslo za nastavitev Setup Password lahko dodelite ali pa zamenjate obstoječe geslo za sistem System Password in/ali geslo za nastavitev Setup Password samo, kadar je možnost Password Status (Stanje gesla) nastavljena na Unlocked (Odklenjeno). Če je stanje gesla nastavljeno na Locked (Zaklenjeno), gesla za sistem ne morete spremeniti.

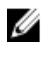

OPOMBA: Če je mostiček za geslo onemogočen, se obstoječe geslo za sistem in geslo za nastavitev izbrišeta, zato vam pri prijavi v računalnik ni treba vnesti gesla za sistem.

Če želite odpreti nastavitev sistema, takoj po vklopu ali ponovnem zagonu pritisnite <F2>.

1. Na zaslonu System BIOS (BIOS sistema) ali System Setup (Nastavitev sistema) izberite System Security (Sistemska varnost) in pritisnite <Enter>.

Prikaže se zaslon System Security (Sistemska varnost).

- 2. Na zaslonu System Security (Sistemska varnost) preverite, ali je možnost Password Status (Stanje gesla) nastavljena na Unlocked (Odklenjeno).
- 3. Izberite možnost System Password (Geslo za sistem), vnesite geslo za sistem in pritisnite <Enter> ali <Tab>. Pri dodelitvi gesla za sistem upoštevajte naslednje:
	- Geslo je lahko dolgo do 32 znakov.
	- Geslo je lahko sestavljeno iz številk od 0 do 9.
	- Uporabite lahko samo male črke, velike črke pa niso dovoljene.
	- Dovoljeni so samo naslednji posebni znaki: presledek, ("), (+), (,), (-), (.), (/), (;), ([), (\), (]), (`).

Ob pozivu ponovno vnesite geslo za sistem.

4. Vnesite geslo za sistem, ki ste ga vnesli prej, in kliknite OK (V redu).

- <span id="page-44-0"></span>5. Izberite možnost Setup Password (Geslo za nastavitev), vnesite geslo za nastavitev in pritisnite <Enter> ali <Tab>. Sporočilo vas pozove, da morate ponovno vnesti geslo za nastavitev.
- 6. Vnesite geslo za nastavitev, ki ste ga vnesli prej, in kliknite OK (V redu).
- 7. Pritisnite <Esc>, nato pa se prikaže sporočilo s pozivom za shranitev sprememb.
- 8. Pritisnite <Y> za shranitev sprememb. Računalnik se ponovno zažene.

#### Izbris ali sprememba obstoje**č**ega gesla za sistem in/ali nastavitev

Preverite, ali je možnost Password Status (Stanje gesla) odklenjena (v nastavitvi sistema), preden poskušate izbrisati ali spremeniti obstoječe geslo za sistem in/ali nastavitev. Če je možnost Password Status (Stanje gesla) zaklenjena, obstoječega gesla za sistem ali nastavitev ne morete izbrisati ali spremeniti.

Če želite odpreti nastavitev sistema, takoj po vklopu ali ponovnem zagonu pritisnite <F2>.

1. Na zaslonu System BIOS (BIOS sistema) ali System Setup (Nastavitev sistema) izberite System Security (Sistemska varnost) in pritisnite <Enter>.

Prikaže se zaslon System Security (Sistemska varnost).

- 2. Na zaslonu System Security (Sistemska varnost) preverite, ali je možnost Password Status (Stanje gesla) nastavljena na Unlocked (Odklenjeno).
- 3. Izberite System Password (Geslo za sistem), spremenite ali izbrišite obstoječe geslo za sistem in pritisnite <Enter> ali <Tab>.
- 4. Izberite Setup Password (Geslo za nastavitev), spremenite ali izbrišite obstoječe geslo za nastavitev in pritisnite <Enter> ali <Tab>.

OPOMBA: Če spremenite geslo za sistem in/ali nastavitev, ob pozivu ponovno vnesite novo geslo. Če geslo za sistem in/ali nastavitev izbrišete, ob pozivu potrdite brisanje.

- 5. Pritisnite <Esc>, nato pa se prikaže sporočilo s pozivom za shranitev sprememb.
- 6. Pritisnite <Y>, da shranite spremembe ter zaprete nastavitev sistema. Računalnik se ponovno zažene.

# 4

# <span id="page-46-0"></span>Diagnostika

Če naletite na težavo z računalnikom, naprej zaženite program ePSA Diagnostics, nato pa po potrebi pokličite Dell za tehnično pomoč. Program za diagnostiko je namenjen testiranju strojne opreme vašega računalnika, pri čemer ni potrebna dodatna oprema in ne obstaja nevarnost izgube podatkov. Če sami težave ne morete odpraviti, vam lahko osebje za servis in podporo na podlagi rezultatov diagnostike pomaga rešiti težavo.

#### Diagnostika izboljšanega predzagonskega ocenjevanje sistema (ePSA)

Diagnostika ePSA (t.i. diagnostika sistema) v celoti pregleda vašo strojno opremo. ePSA je vdelana v BIOS, ki jo zažene interno. Vdelana diagnostika sistema omogoča številne možnosti za določene naprave ali skupine naprav, s katerimi lahko:

- zaženete teste (samodejno ali v interaktivnem načinu)
- ponovite teste
- prikažete ali shraniti rezultate testov
- zaženete temeljite teste, s katerimi lahko uvedete dodatne možnosti testov za dodatne informacije o okvarjenih napravah
- gledate sporočila o statusu, ki vas obvestijo, ali so testi uspešno zaključeni
- gledate sporočila o napakah, ki vas obvestijo o težavah, na katere je računalnik naletel med testiranjem

POZOR: Diagnostiko sistema uporabljajte samo za testiranje svojega ra**č**unalnika. **Č**e boste ta program uporabili z drugimi ra**č**unalniki, lahko pride do nepravilnih rezultatov ali sporo**č**il o napakah.

**OPOMBA:** Pri nekaterih testih za določene naprave mora sodelovati tudi uporabnik. Med opravljanjem diagnostičnih testov morate biti vedno prisotni na računalniškem terminalu.

- 1. Vklopite računalnik.
- 2. Ko se računalnik zažene, pritisnite tipko <F12>, ko se prikaže logotip Dell.
- 3. Na zaslonu z menijem za zagon izberite možnost Diagnostics (Diagnostika).

Prikaže se okno Enhanced Pre-boot System Assessment (Izboljšani PSA), v katerem so navedene vse naprave, ki so zaznane na računalniku. Program za diagnostiko začne izvajati teste na vseh zaznanih napravah.

- 4. Če želite zagnati diagnostični test na določeni napravi, pritisnite <Esc> in kliknite Yes (Da), da ustavite diagnostični test.
- 5. V levem podoknu izberite napravo in kliknite Run Tests (Zaženi teste).
- 6. Če so kakršne koli težave, se prikažejo kode napak. Zapišite si kodo napake in se obrnite na družbo Dell.

### <span id="page-47-0"></span>Lu**č**ke stanja naprave

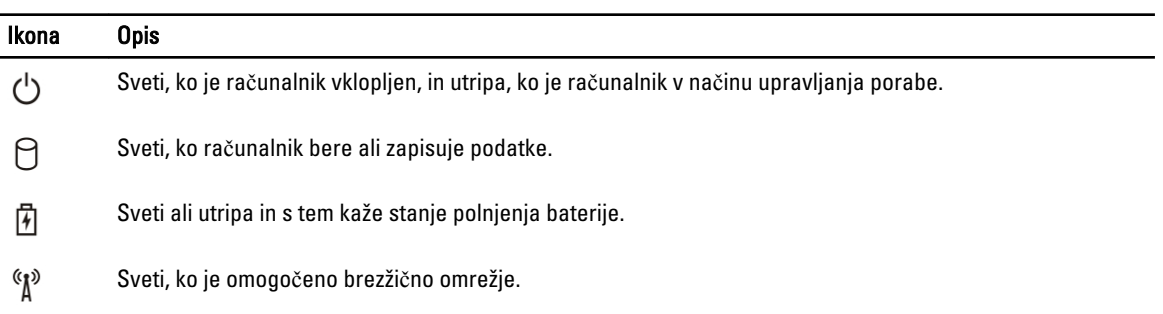

### Lu**č**ke stanja baterije

Če je računalnik priključen v električno vtičnico, lučka baterije deluje na naslednje načine:

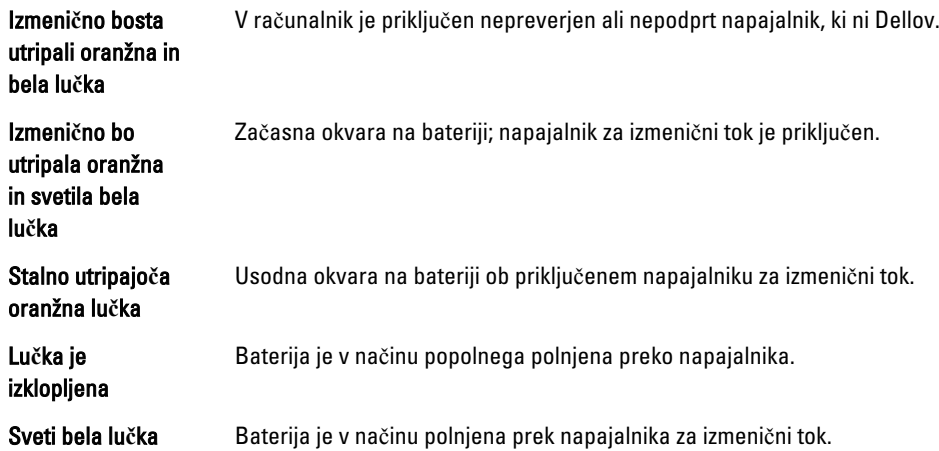

# <span id="page-48-0"></span>Tehni**č**ni podatki

OPOMBA: Ponudba se po regijah lahko razlikuje. Za več informacij o konfiguraciji vašega računalnika kliknite Start

(Ikona Start) → Pomo**č** in podpora, nato pa izberite možnost za ogled informacij o računalniku.

#### Tabela 7. Podatki o sistemu

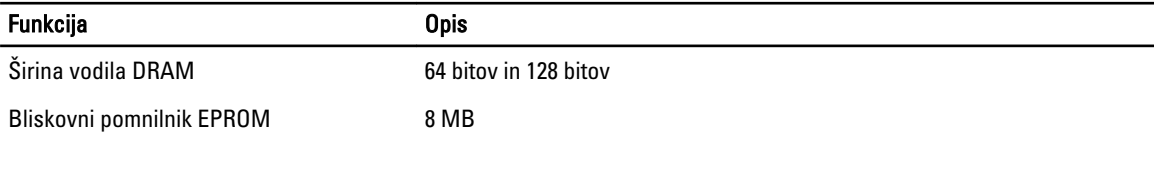

#### Tabela 8. Procesor

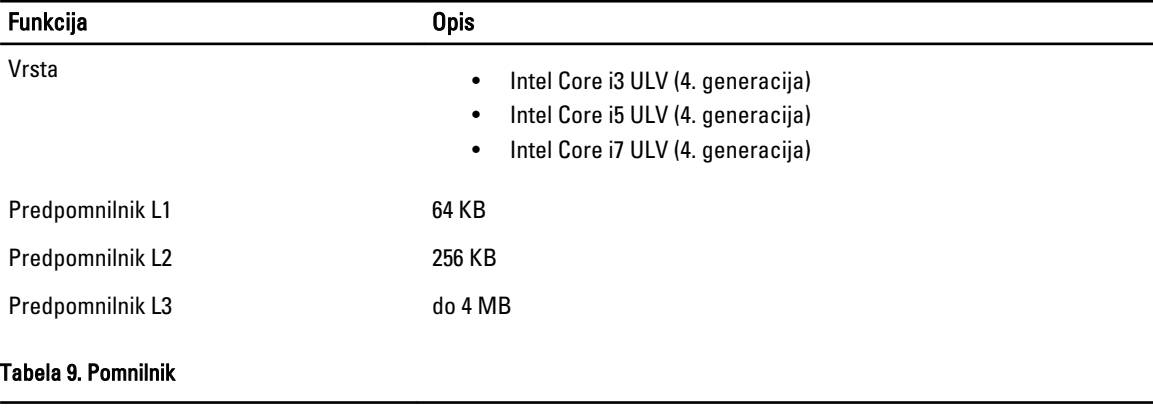

#### Funkcija Opis Priključek pomnilnika dva notranja priključka DDR3L Kapaciteta pomnilnika 2 GB in 4 GB Vrsta pomnilnika 1600 MHz (dvokanalna konfiguracija DDR3L) Najmanjša količina pomnilnika 2 GB, 4 GB, 6 GB in 8 GB Največja količina pomnilnika 8 GB

#### Tabela 10. Zvok

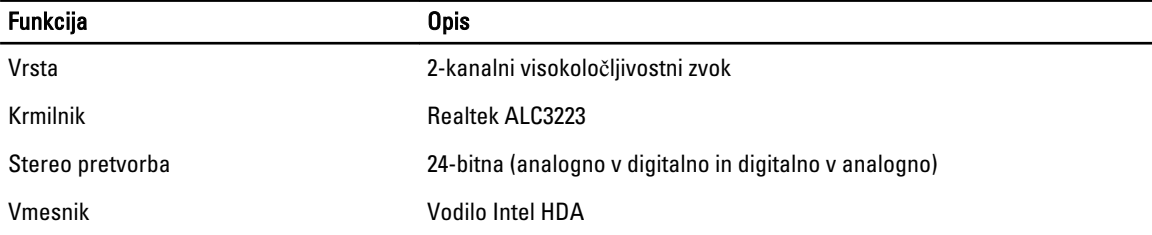

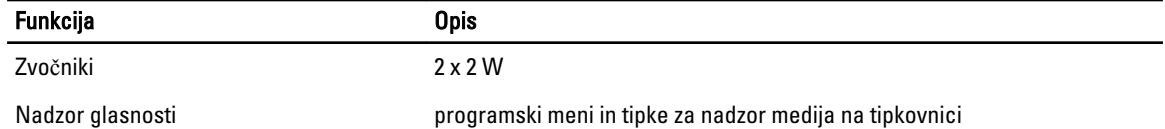

#### Tabela 11. Video

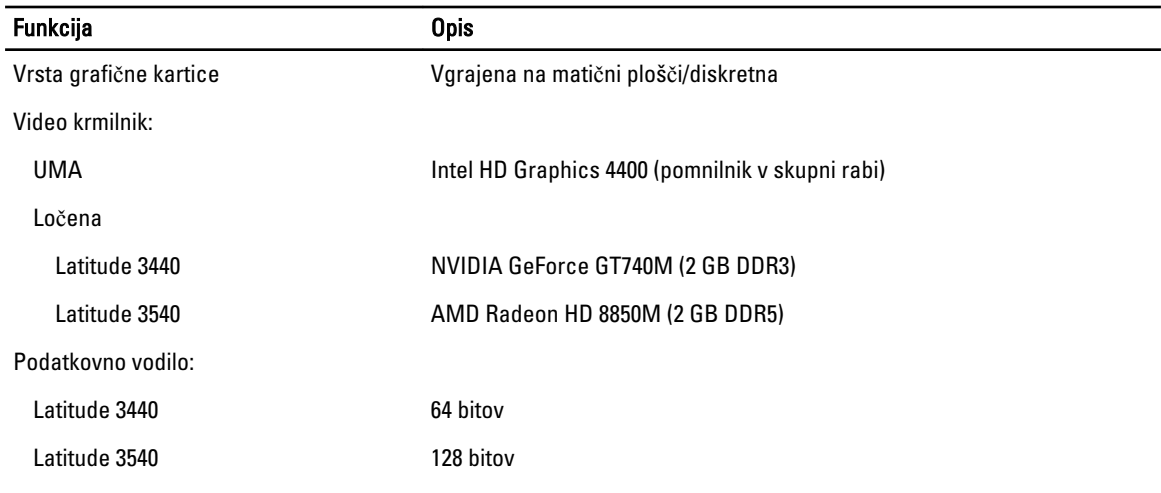

#### Tabela 12. Kamera

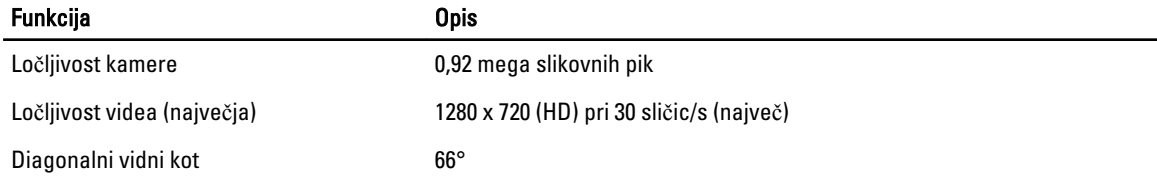

#### Tabela 13. Komunikacija

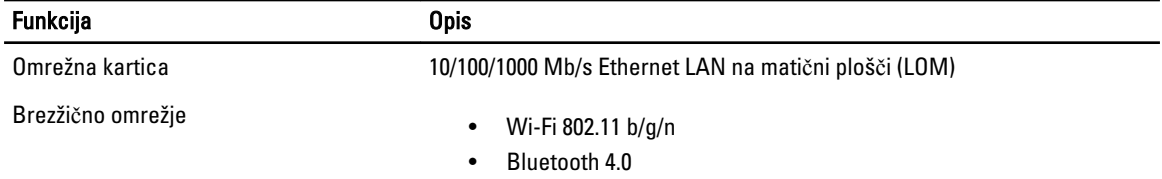

#### Tabela 14. Vrata in priklju**č**ki

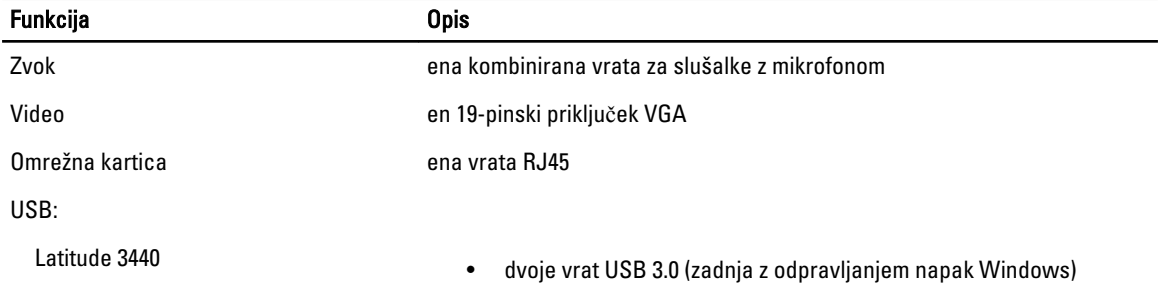

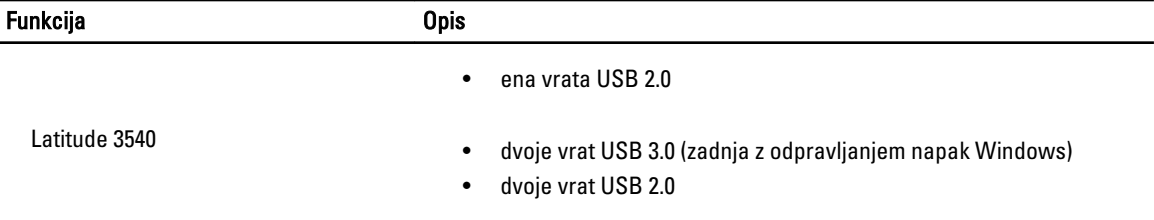

U OPOMBA: Napajani priključek USB 3.0 podpira tudi iskanje napak jedra Microsoft (Microsoft Kernel Debugging). Vrata so opredeljena v dokumentaciji, ki ste jo dobili skupaj z računalnikom.

Bralnik pomnilniških kartic ena reža 4-v-1

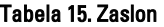

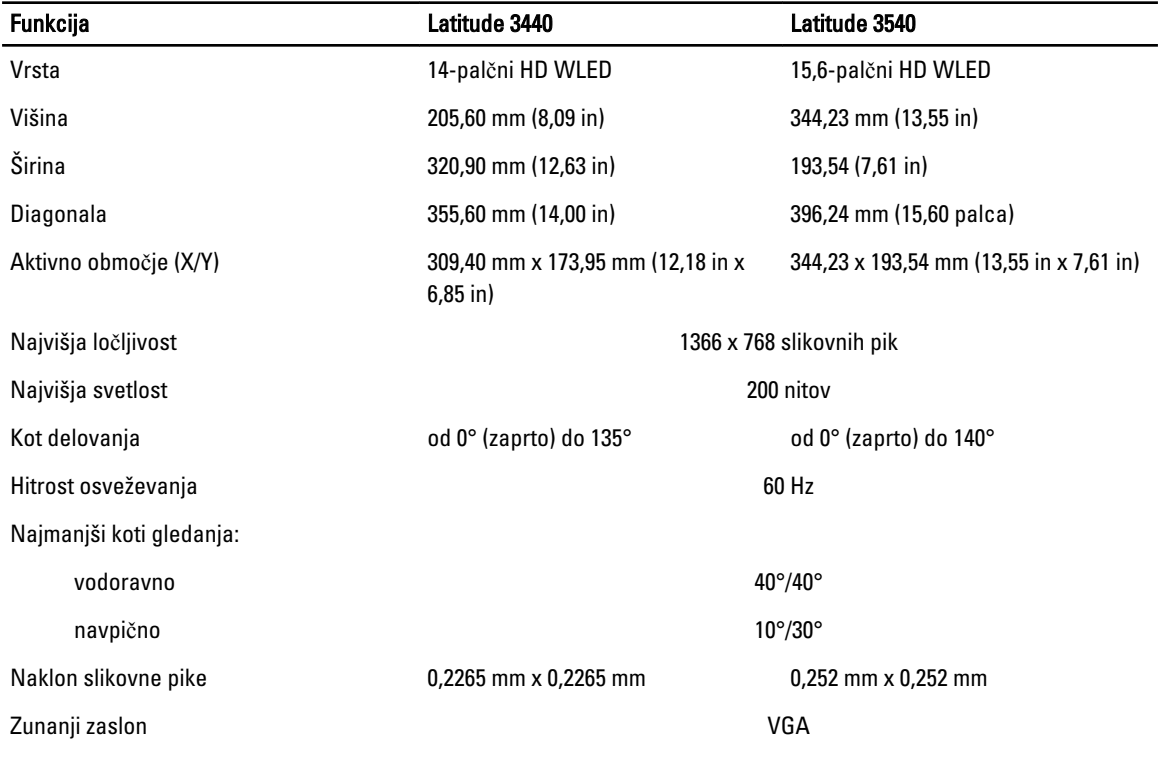

#### Tabela 16. Tipkovnica

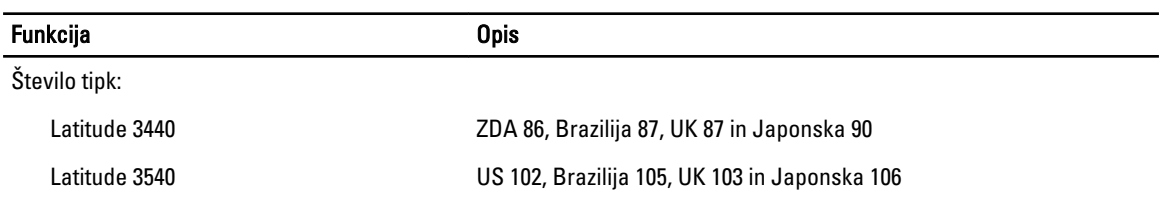

#### Tabela 17. Sledilna ploš**č**ica

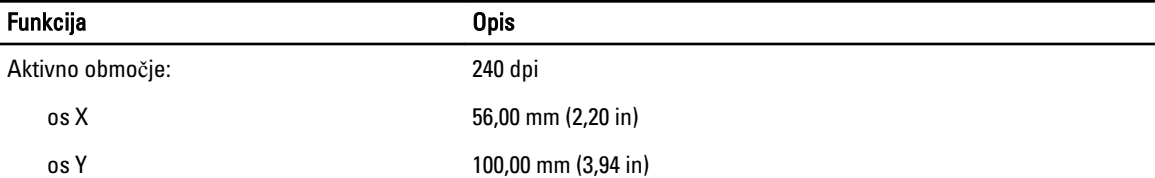

#### Tabela 18. Baterija

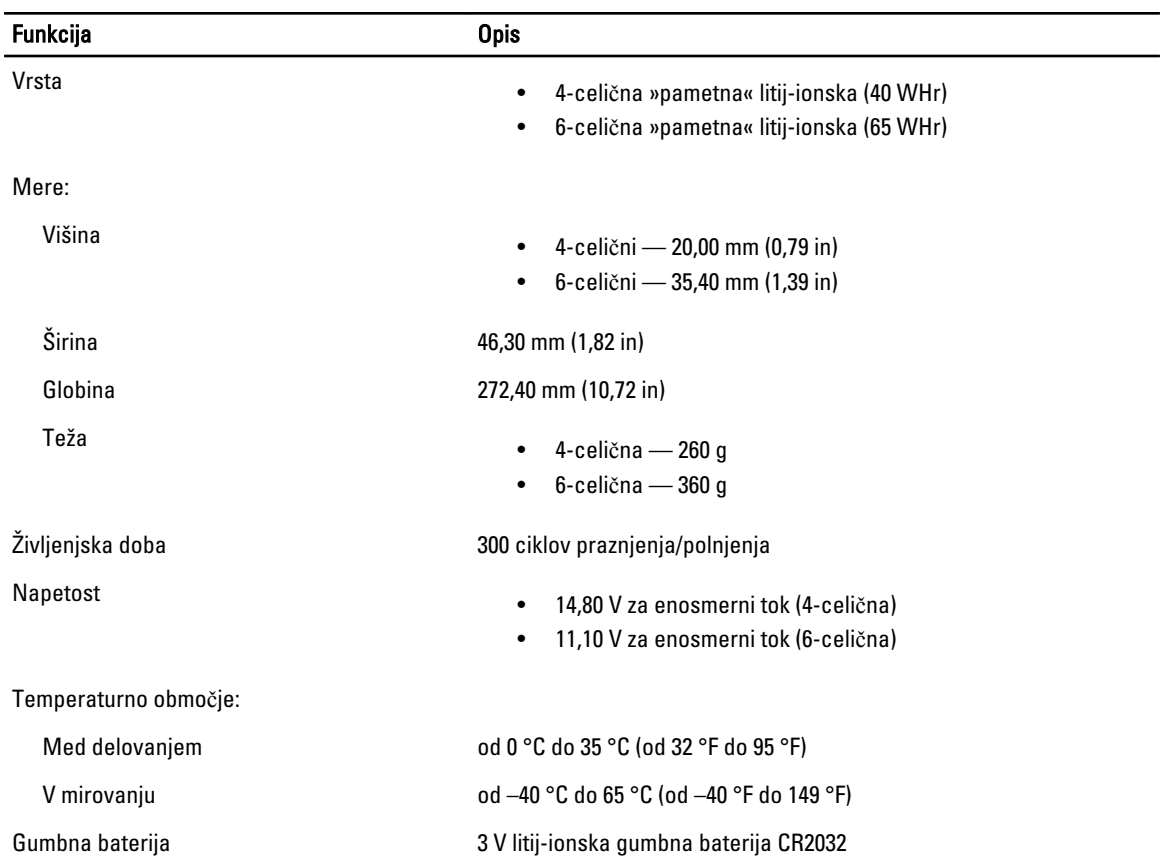

#### Tabela 19. Napajalnik AC

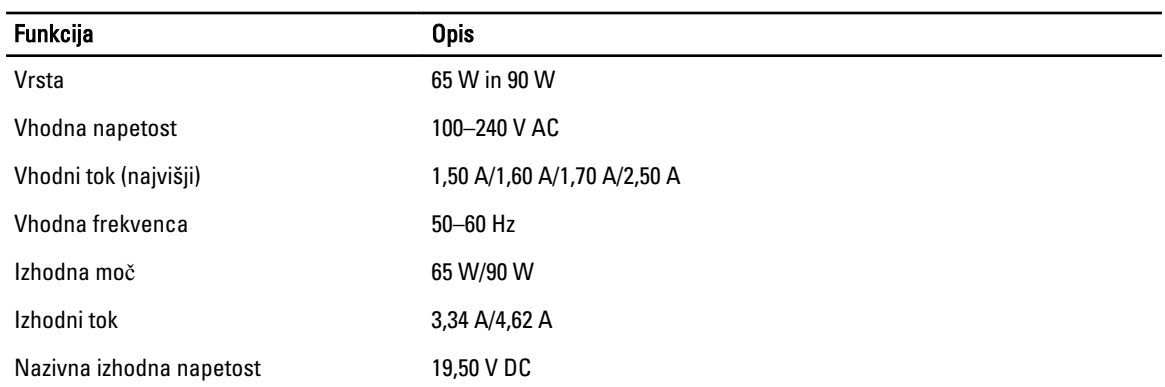

#### Funkcija Opis

Temperaturno območje:

Med delovanjem od 0 °C do 40 °C (od 32 °F do 104 °F)

V mirovanju od –40 °C do 70 °C (od –40 °F do 158 °F)

#### Tabela 20. Mere

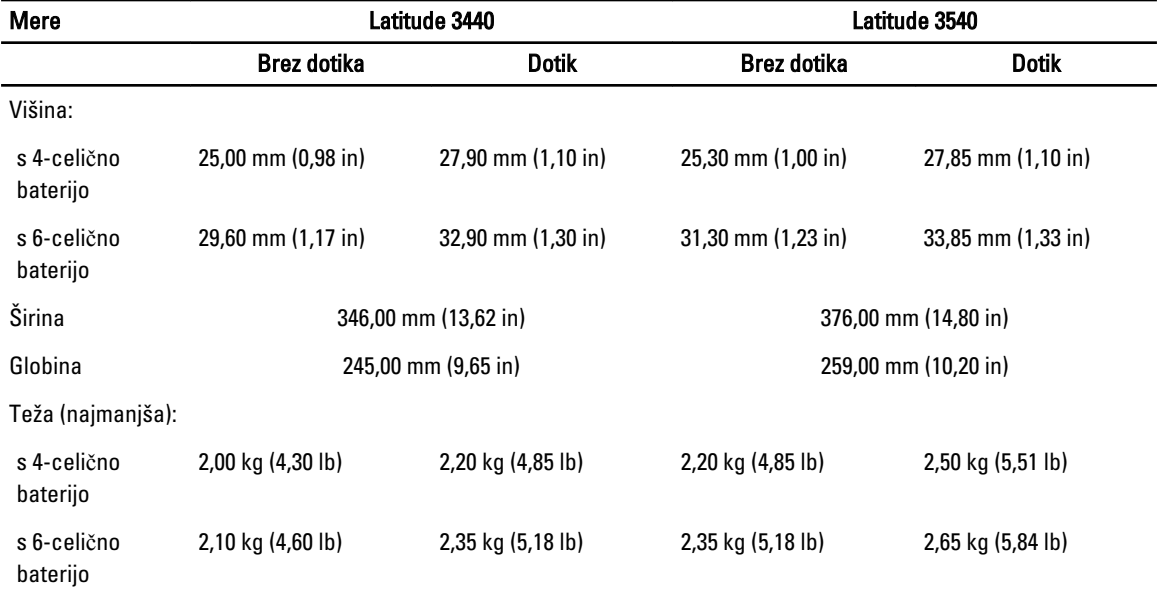

#### Tabela 21. Okolje

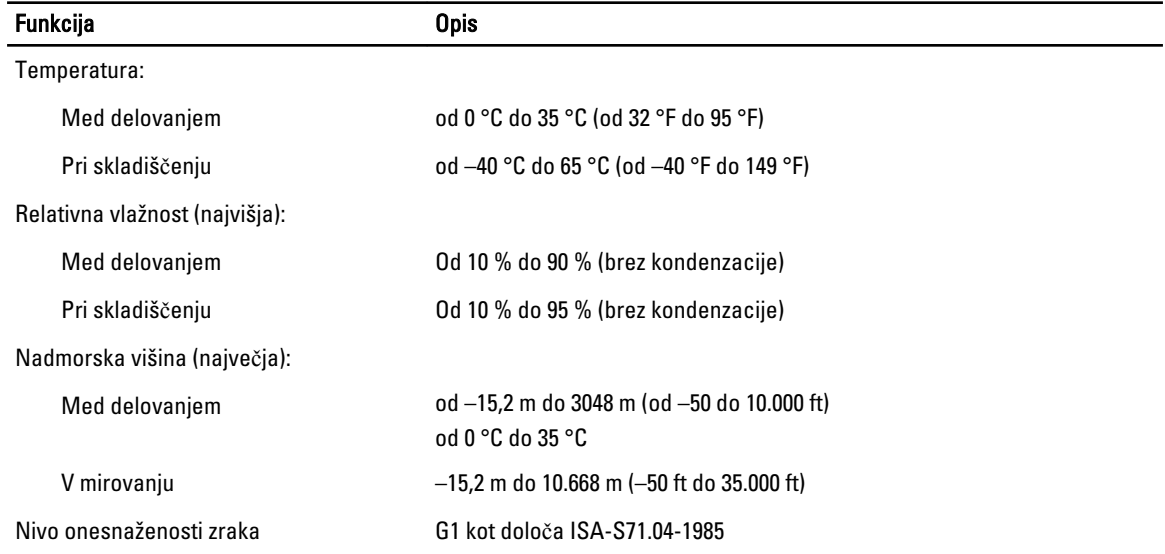

# 6

# <span id="page-54-0"></span>Vzpostavljanje stika z družbo Dell

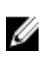

OPOMBA: Če nimate na voljo povezave z internetom, lahko kontaktne informacije najdete na vašem računu o nakupu, embalaži, blagajniškemu izpisku ali v katalogu izdelkov Dell.

Dell nudi več možnosti spletne in telefonske podpore ter servisa. Razpoložljivost je odvisna od države in izdelka, nekatere storitve pa morda niso na voljo v vašem območju. Če želite vzpostaviti stik z Dellovo prodajo, tehnično podporo ali podporo kupcem:

- 1. Obiščite spletno stran dell.com/support
- 2. Izberite kategorijo podpore.
- 3. V spustnem meniju Choose a Country/Region (Izbor države/regije) na vrhu strani določite državo ali regijo.
- 4. Izberite ustrezno storitev ali povezavo do želene podpore.